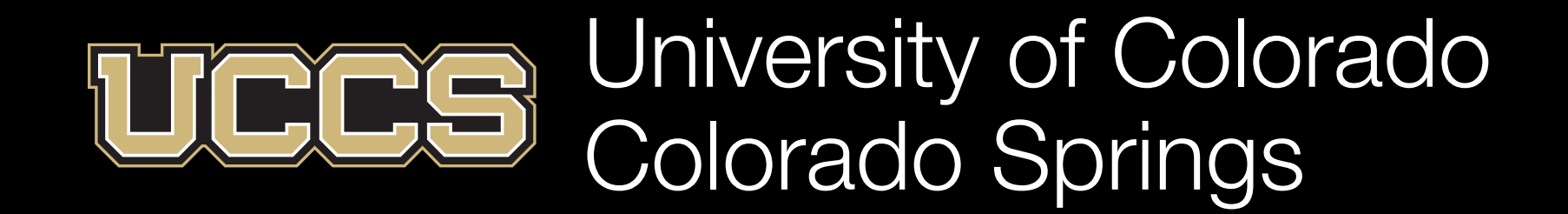

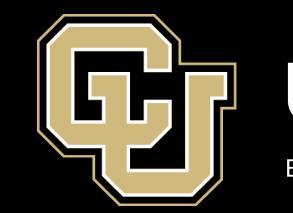

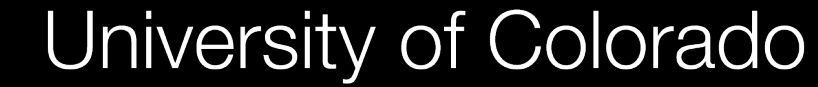

Boulder | Colorado Springs | Denver | Anschutz Medical Campus

## Support Network Tips & Tricks

9/20/23

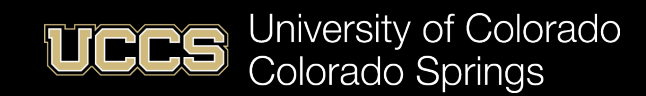

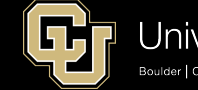

## Agenda

- Why Support Network & Strategy
- Logins
- Alerts
- Progress Reports
- Calendar & Appointment Scheduling
- Tips & Reminders
- Resources
- Q&A

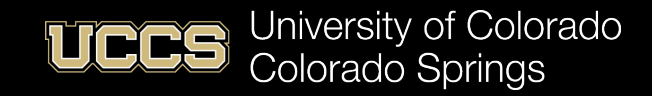

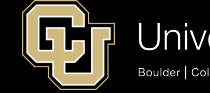

#### Strategy & Big Picture

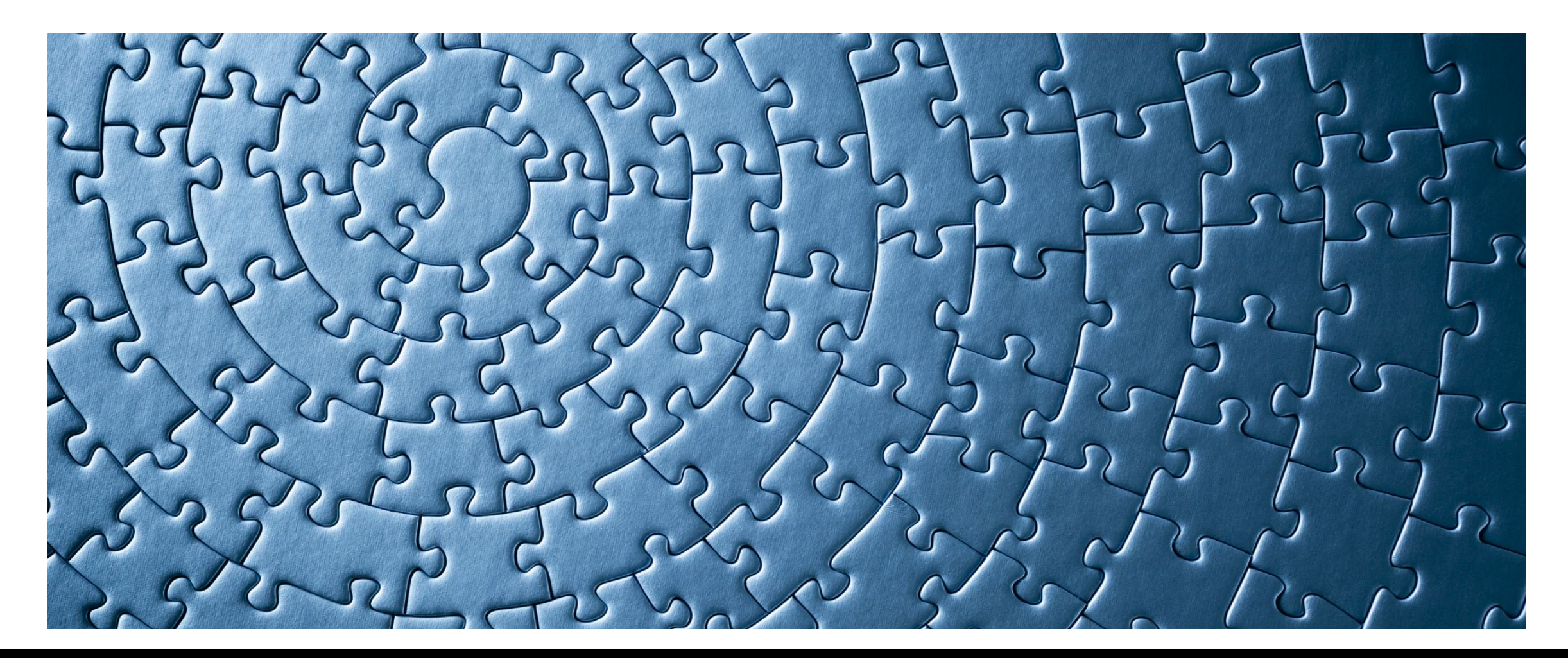

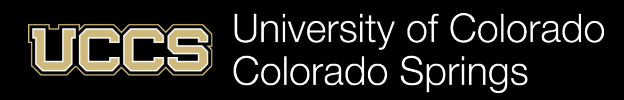

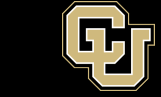

University of Colorado Boulder | Colorado Springs | Denver | Anschutz Medical Campus

#### What & When

niversity of Colorado

- Replace Starfish as the Student Support case management, alerting, scheduling, & note taking tool
- Launched 5/15/23 (4 months live)
- Been in full use since Summer Semester (students, staff & faculty)

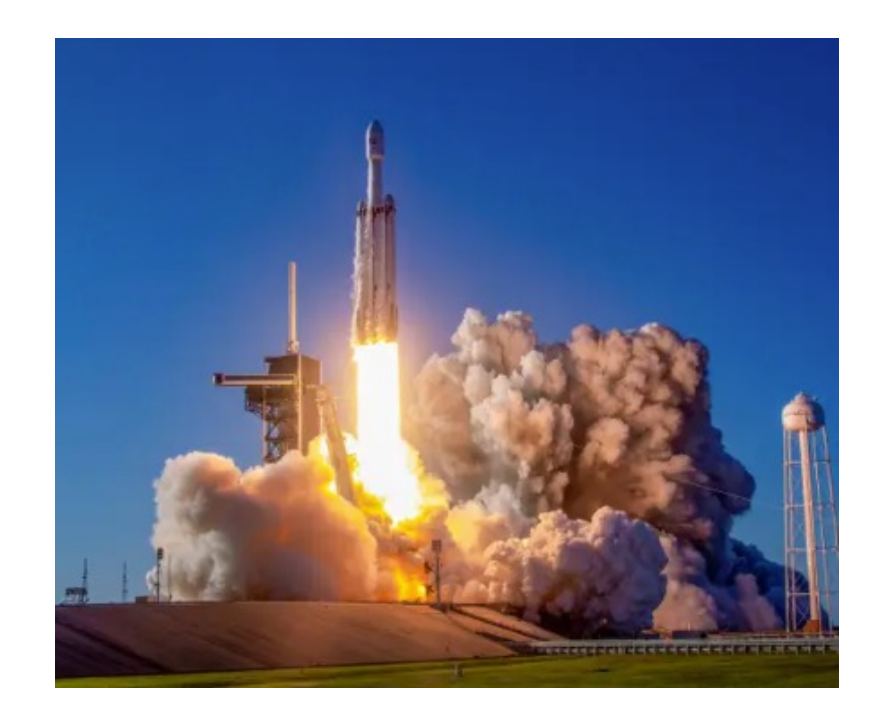

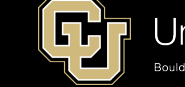

### Why Replace Starfish?

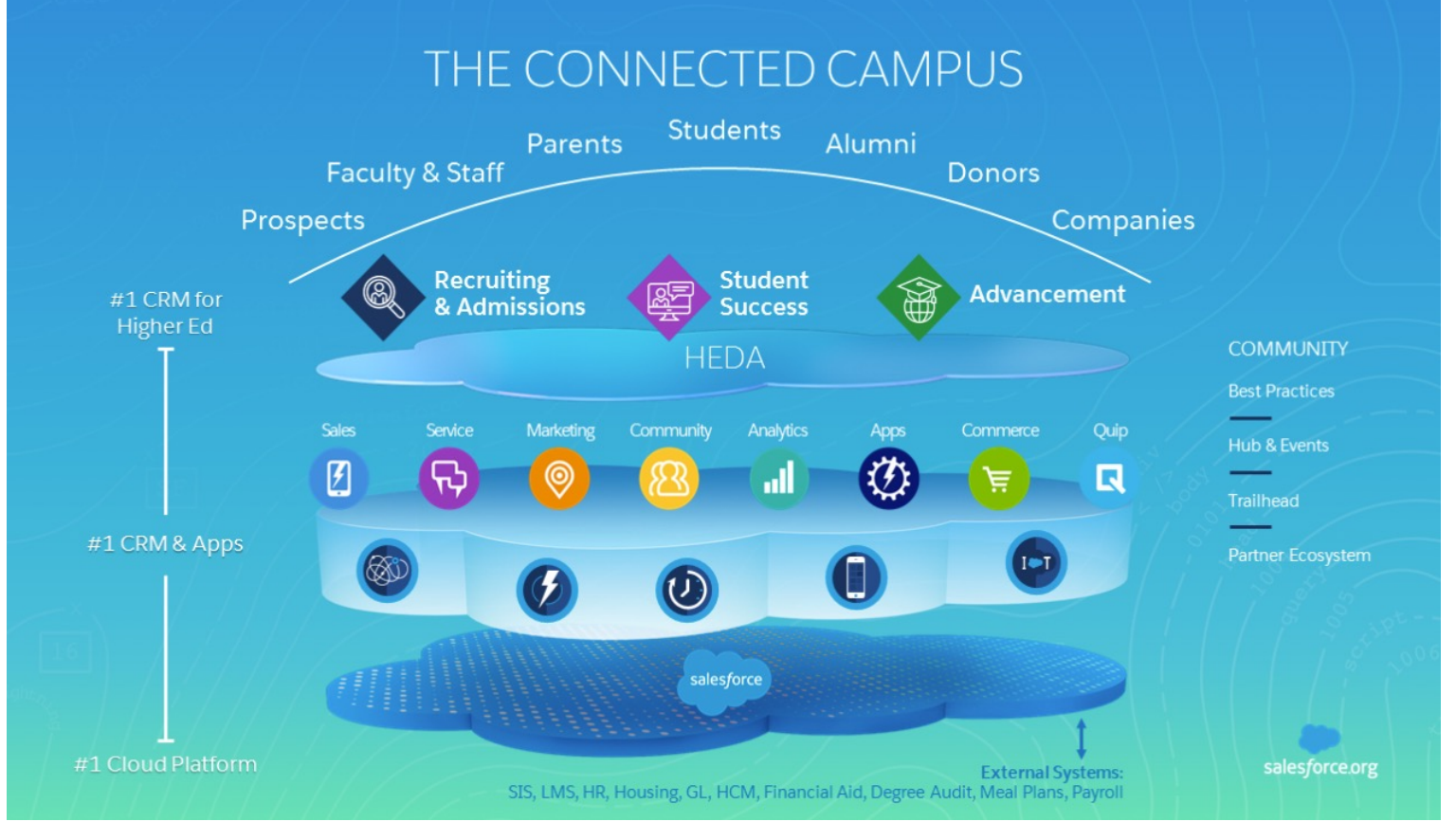

- FireEngine Red  $\rightarrow$ Admissions Connect
- EAB Starfish  $\rightarrow$ Student Support **Network**
- Ellucian Advance  $\rightarrow$ ascend

more integrated and data driven view of student's journey

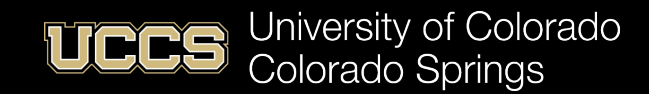

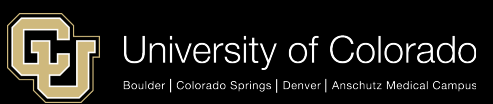

#### UCCS Strategy & Student Support Network

• "Operationally, my time in leadership at UCCS will be guided by three priorities: shared governance, strategic enrollment and transparency in the budget." -- Jennifer Sobanet

**Strategic Enrollment.** To set ourselves up for future success, it is imperative that we prioritize enrollment efforts. We have immense potential to diversify our student body and to cultivate a healthy student pipeline right here in Colorado Springs, across Colorado and the globe. Every member of campus must be involved in the retention of our students as we create for them a sense of belonging and a place where they find a safe, supportive environment to learn and grow. By fostering a culture of community and belonging among faculty and staff, that culture extends to the students.

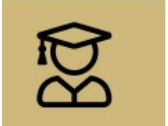

**Enhance Enrollment, Retention** and Graduation Efforts to Drive Long-term Stability

#### W WILL WE ACCOMPLISH THIS? WE WILL.

- 1. Integrate student service systems dedicated to recruiting, academic support, continuing enrollment, and graduation services
- 2. Strengthen online program offerings to meet evolving academic and professional needs of students
- 3. Expand the recruiting pipeline to include nonresident and international students and through K-12 outreach.

#### **HOW WILL WE KNOW WE'RE SUCCESSFUL? WE WILL HAVE.**

- 1. Increased retention, persistence, and graduation rates.
- Increased the number of online programs and online enrollments
- Demonstrated significant growth in non-resident and international students.

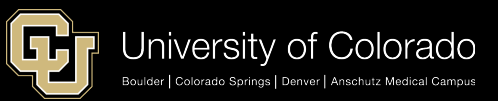

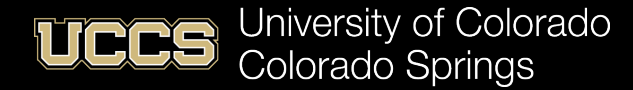

#### UCCS Strategy & SF Platform/Ecosystem

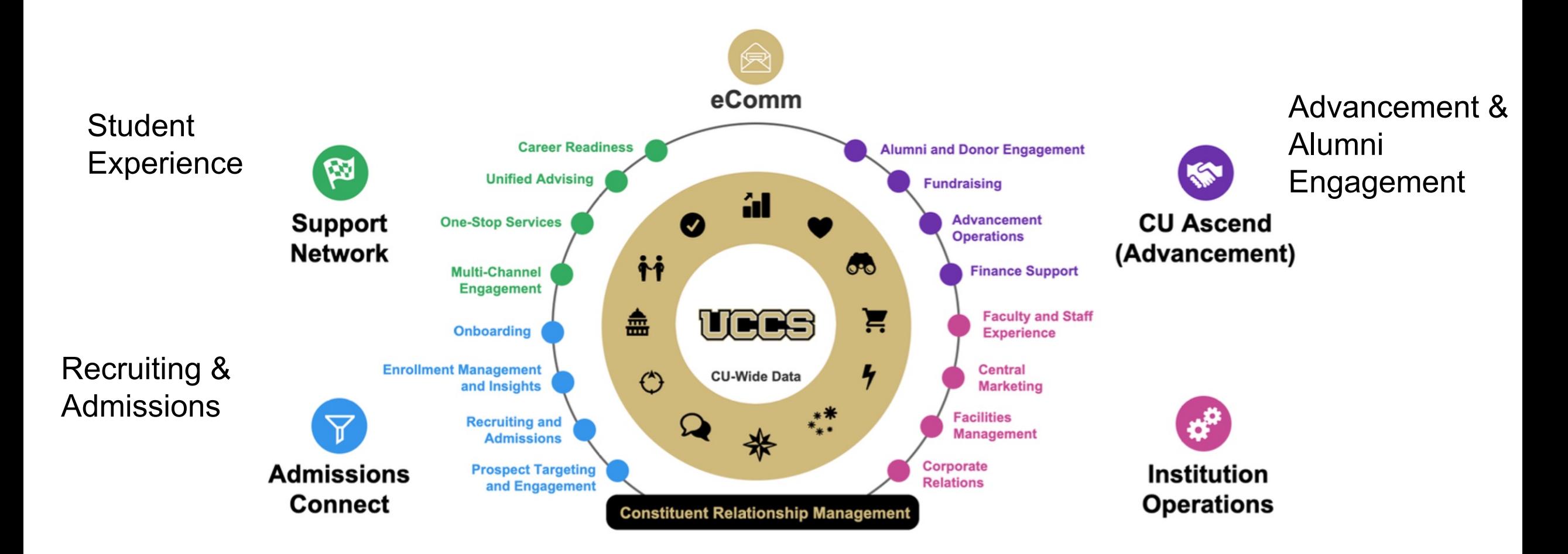

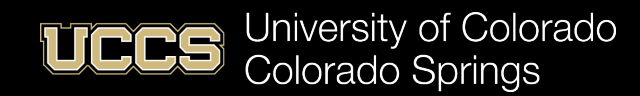

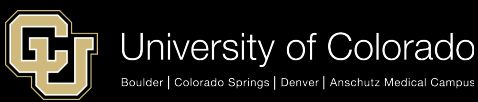

#### UCCS Strategy & SF Platform/Ecosystem

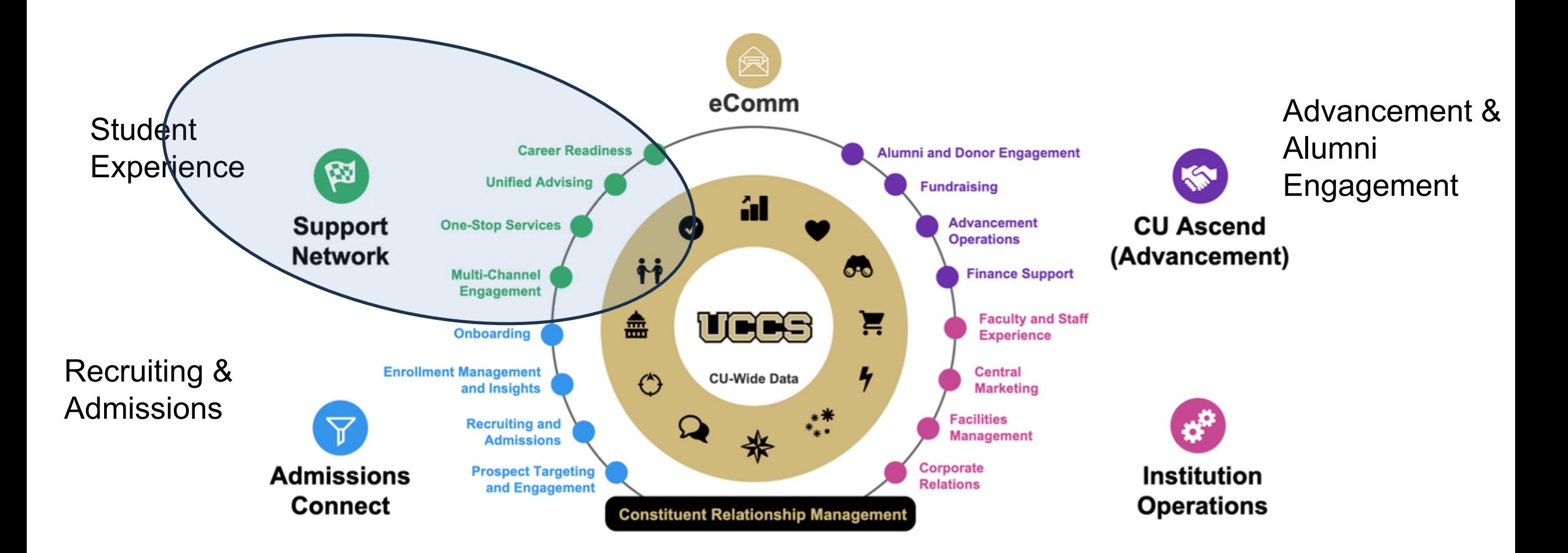

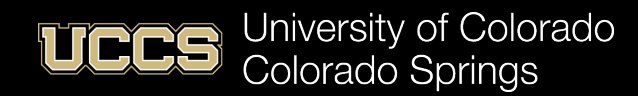

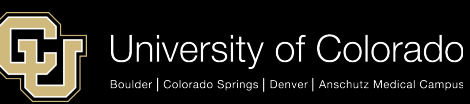

#### Logging In & Access

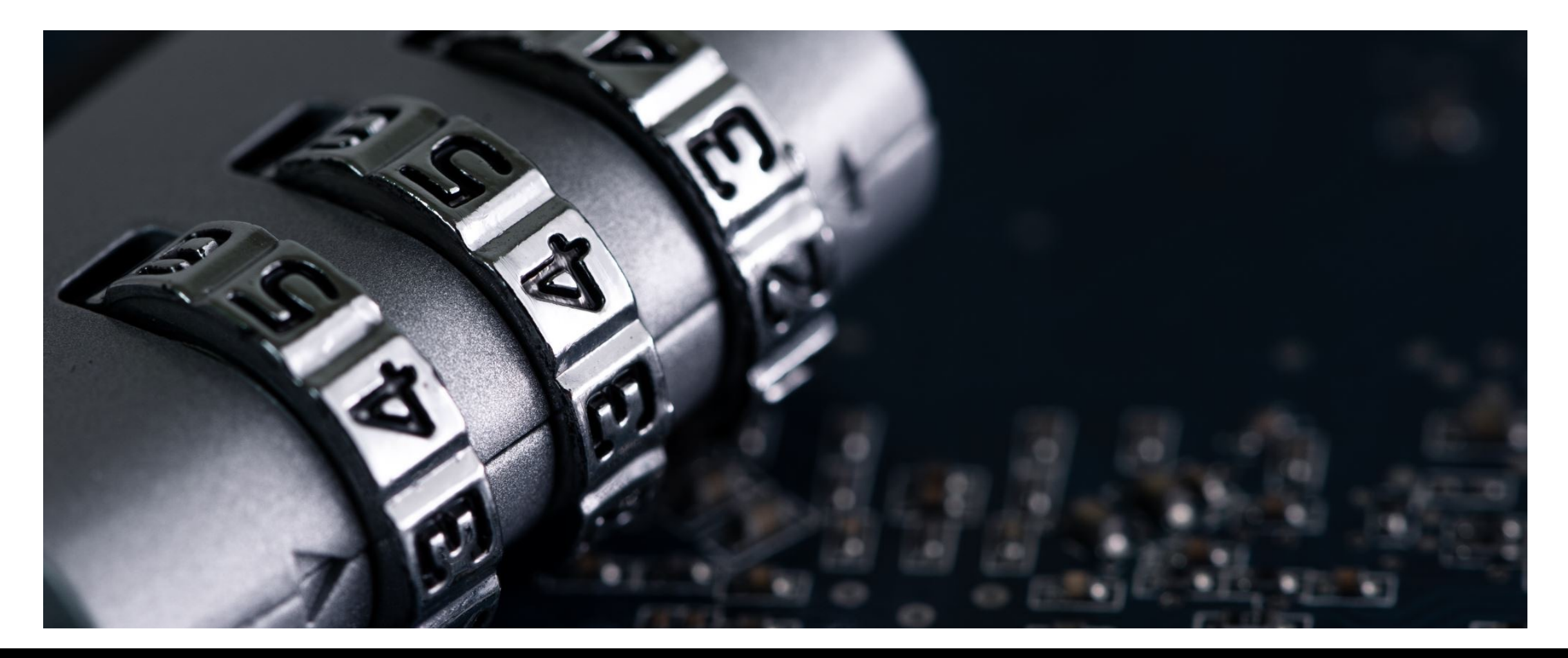

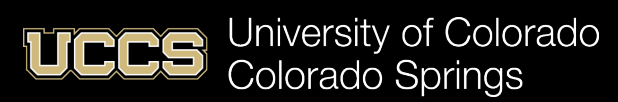

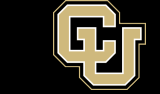

University of Colorado Boulder | Colorado Springs | Denver | Anschutz Medical Campus

#### Access -- UCCS Homepage

University of Colorado<br>Colorado Springs

COVID-19 Info UCCS Status Board Give Today **Apply Now** 

Links & Tools @

 $\alpha$ 

#### **UCCS Community**

**Current Students Faculty Staff** Alumni & Friends **Parents & Families** 

#### **Schools and Colleges**

**College of Business College of Education** 

College of Engineering and **Applied Science** 

College of Letters, Arts & Sciences

**College of Public Service** 

**Graduate School** 

Helen and Arthur E. Johnson Beth-El College of Nursing and Health **Sciences** 

#### **Quick Links**

**Academic Advising** Athletics Ent Center for the Arts

**Kraemer Family Library** Military and Veteran

Affairs

#### Canvas

**Tools** 

myUCCS Portal **Campus Email** 

Microsoft 365

**Mountain Lion Connect Support Network:** 

**Students Support Network: Faculty** 

**Account Help** 

Covid-19 Info

**Status Board** 

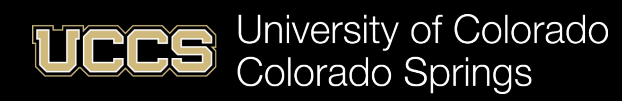

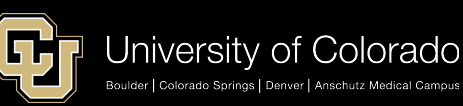

#### **Access - myUCCS Portal**

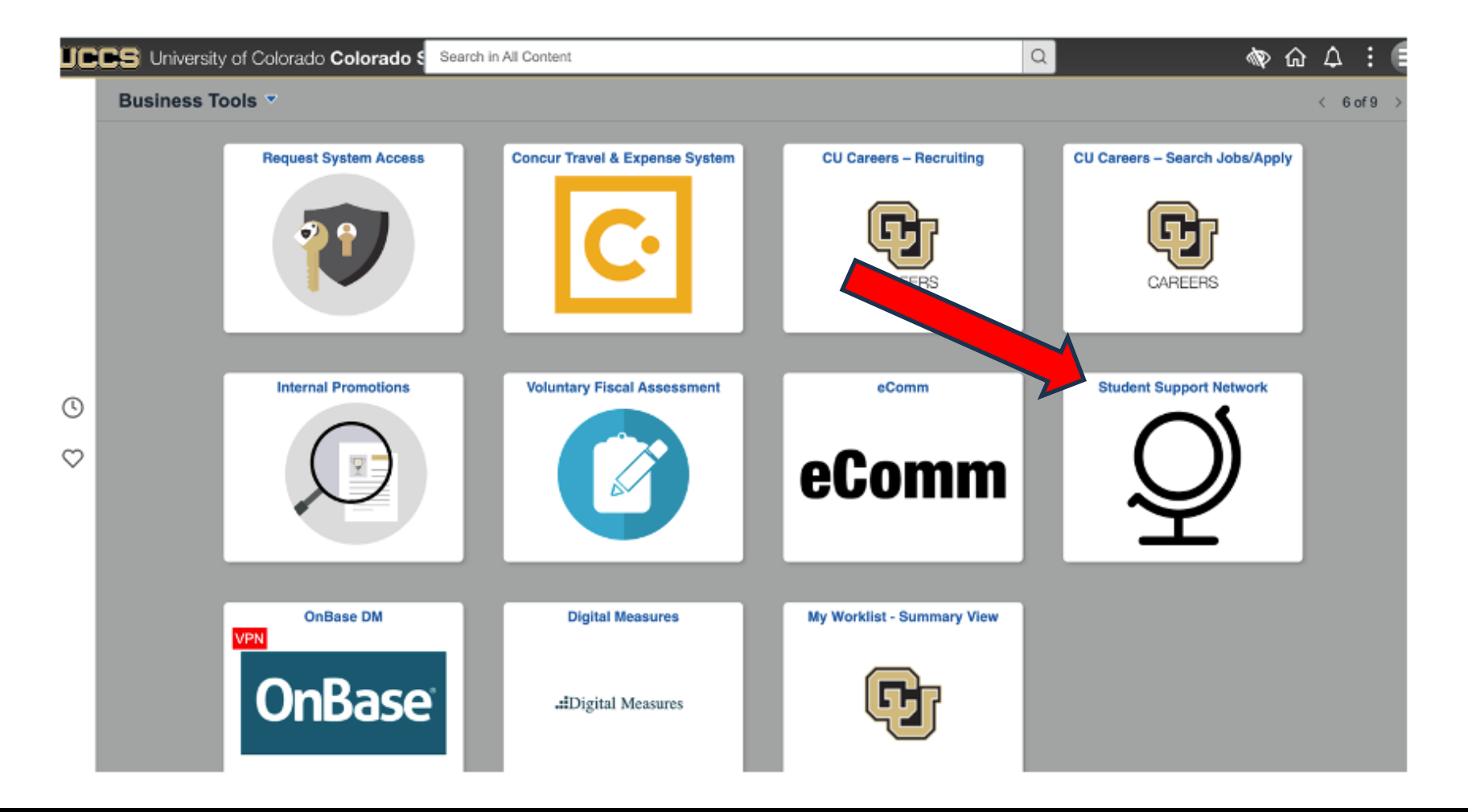

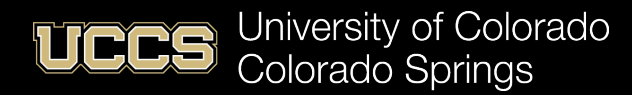

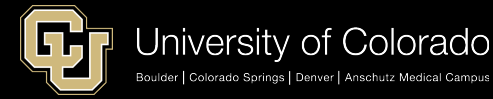

### Student Support Network Info Site

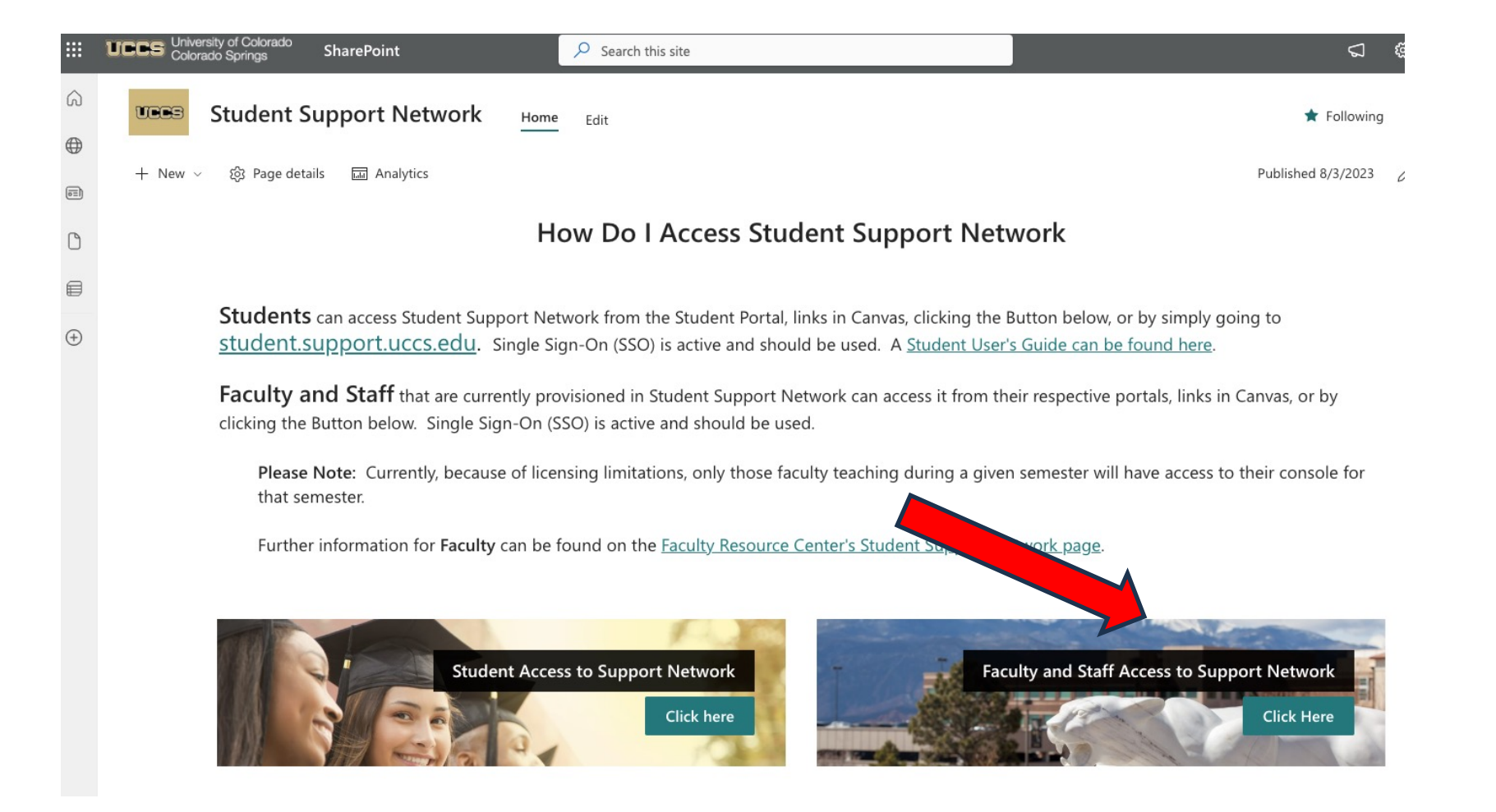

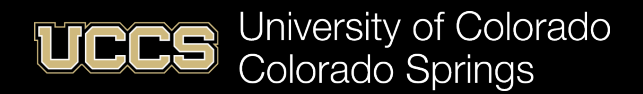

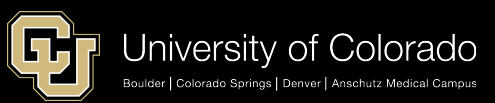

#### Access – Canvas

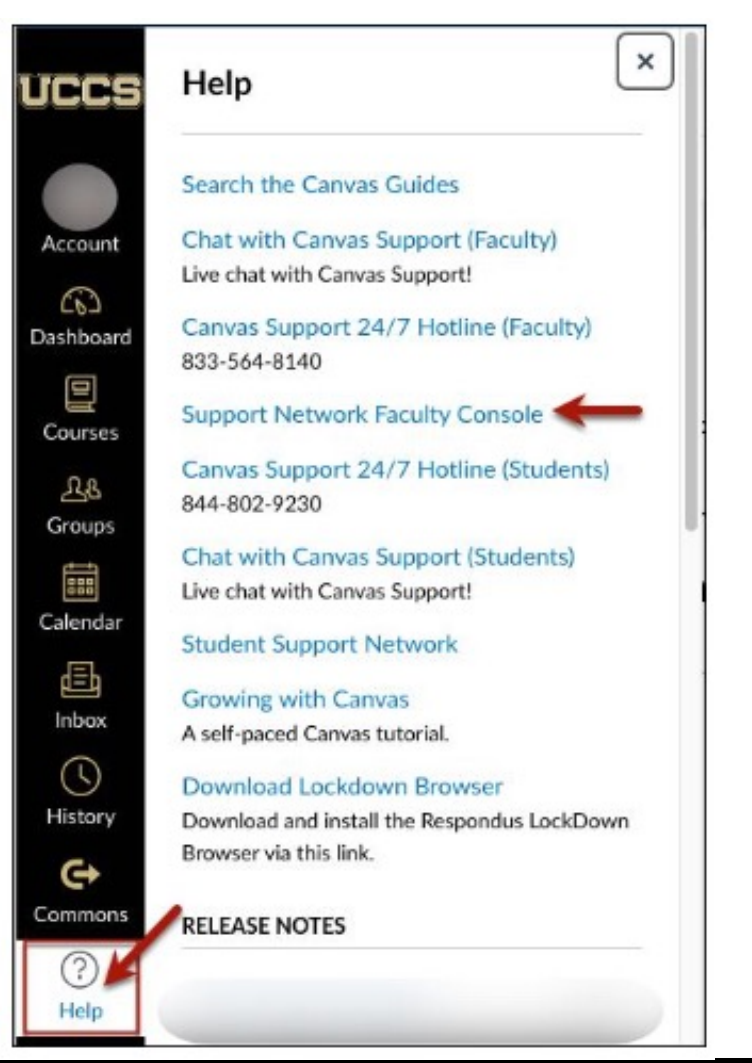

Located in each Individual Course Menu\* & on Left Navigation Menu

Remember: **Faculty Console**

> \* Starting in Spring 2024 the links will not be in the individual course menu, so access via "Help" menu.

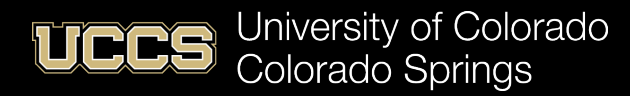

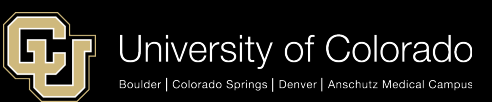

# Use Single Sign-On You should see this

# page for SSO usage

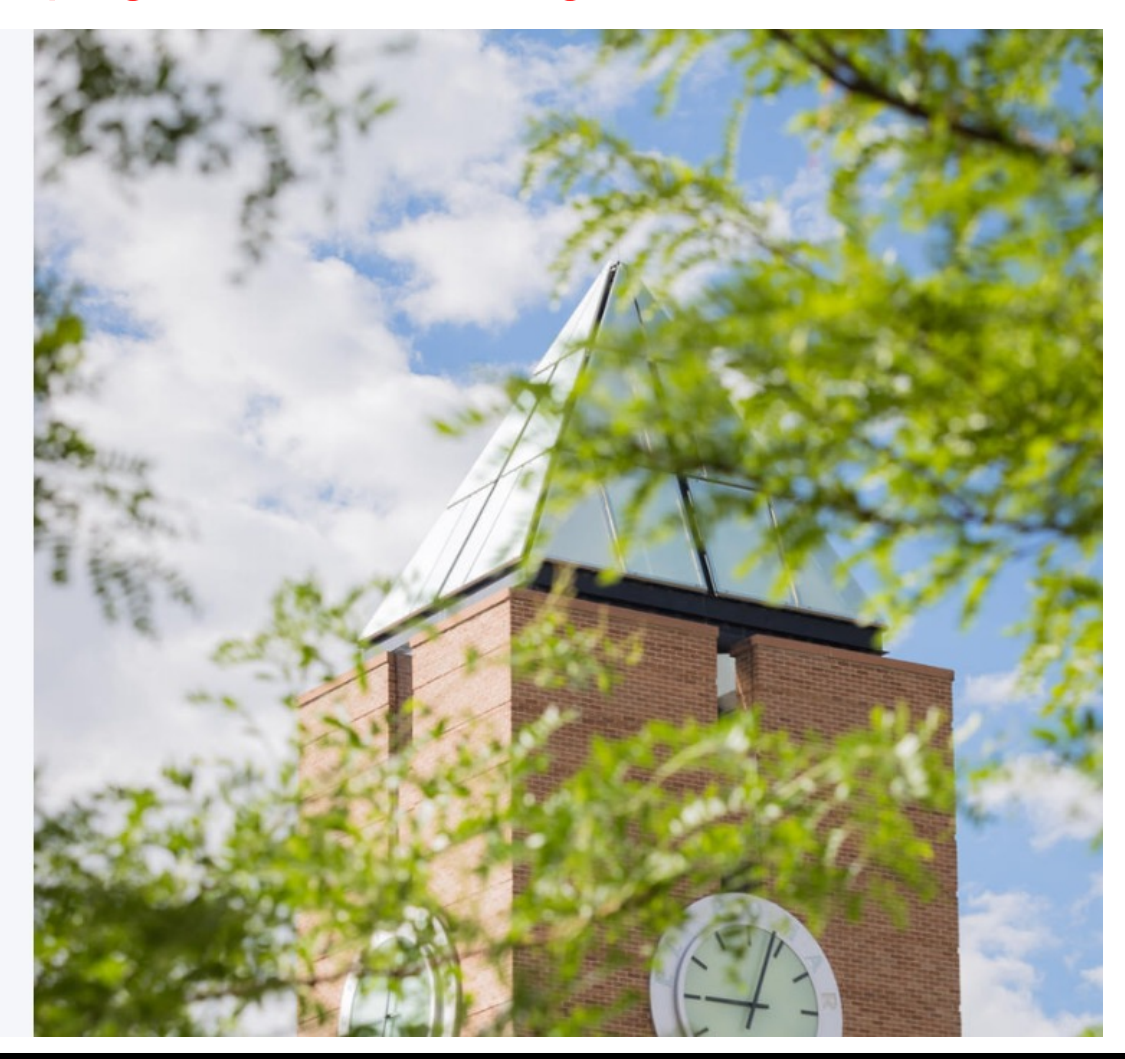

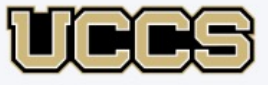

Log In Using

Log in with CU Single Sign-On

Log In with a Different Account

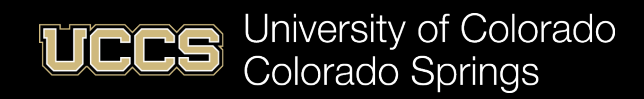

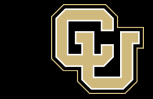

University of Colorado Boulder | Colorado Springs | Denver | Anschutz Medical Campus

Use Single Sign-On You may see this page, (especially if Use Single Sign-On this is your first time logging in) but just click for SSO usage

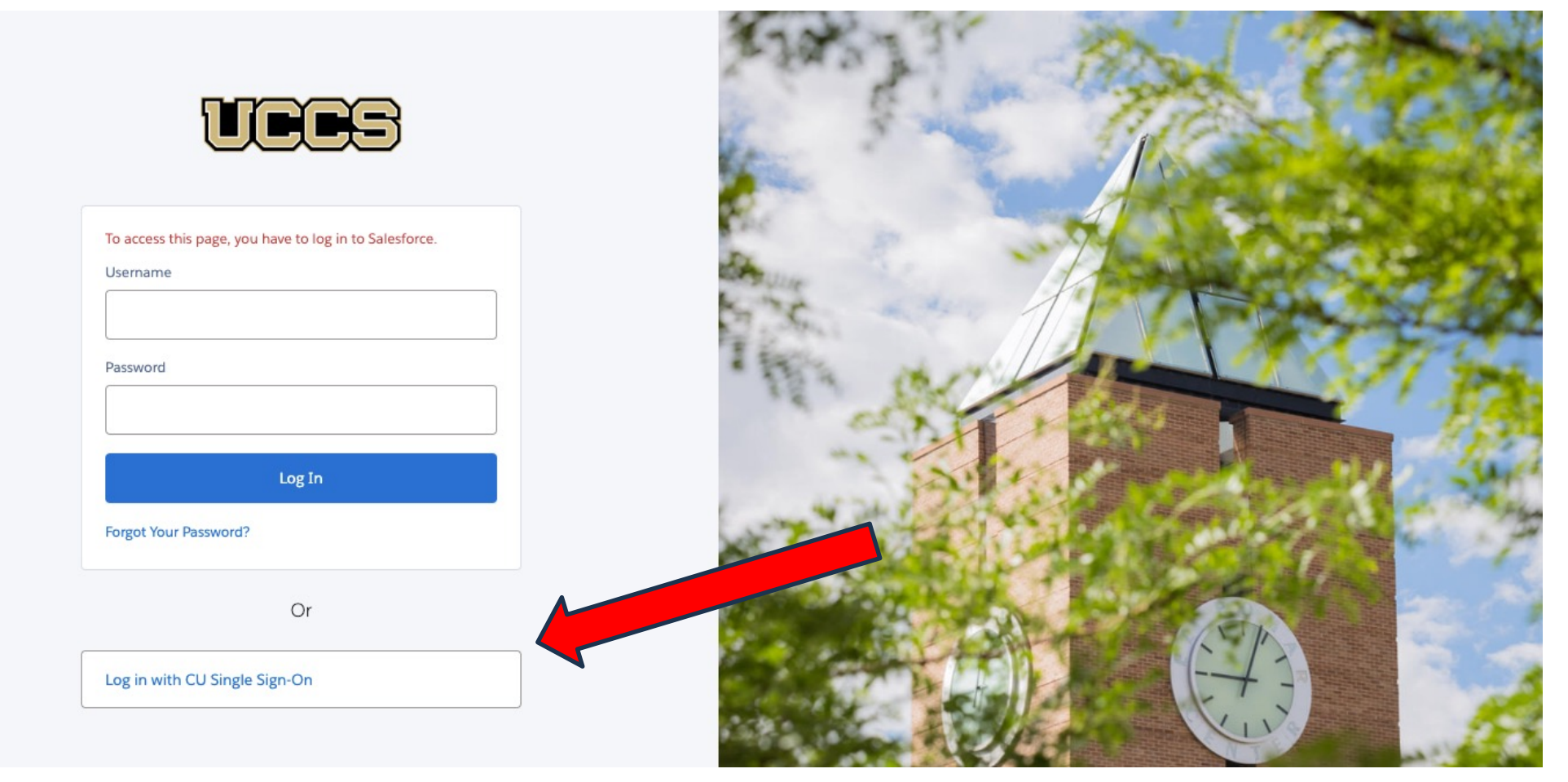

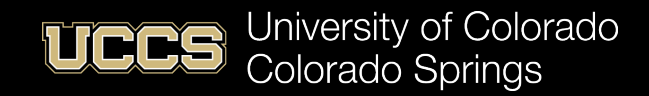

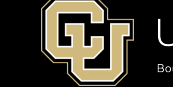

## Single Sign-On

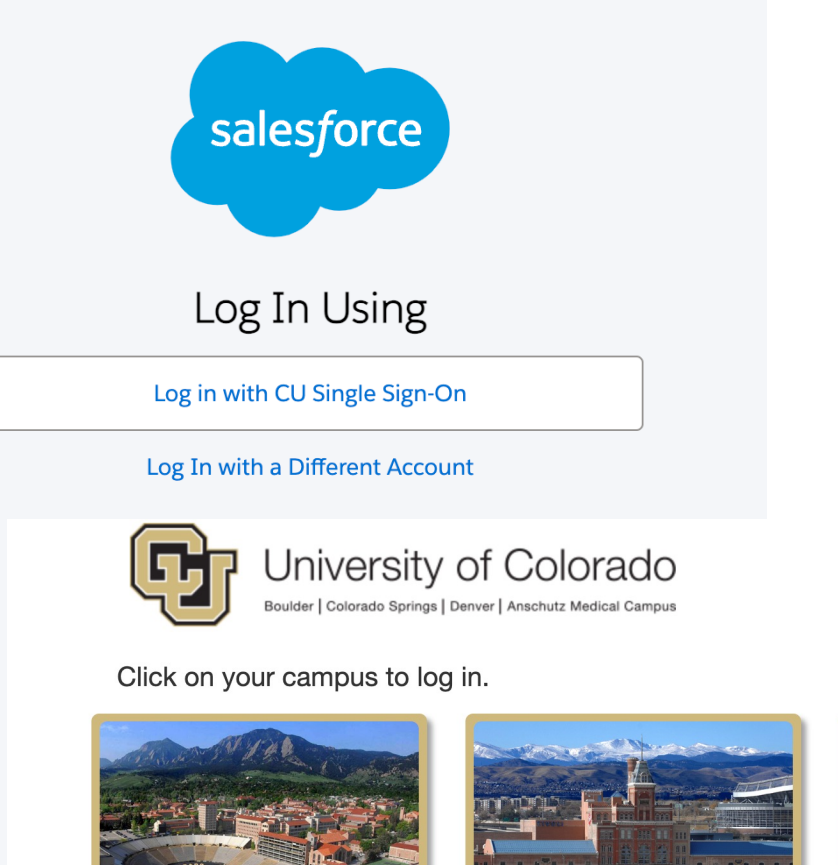

**CU Boulder** 

**ALC: 15** 

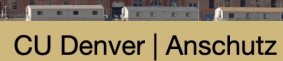

<u>nda ing kabupatèn Ka</u>

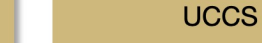

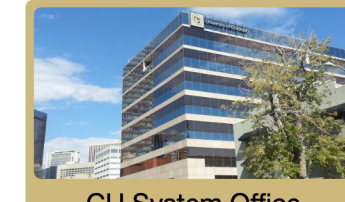

**CU System Office** 

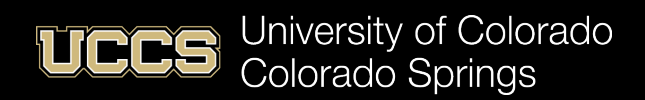

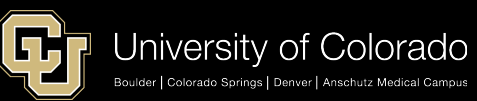

### Duo – (Two-Factor Authentication)

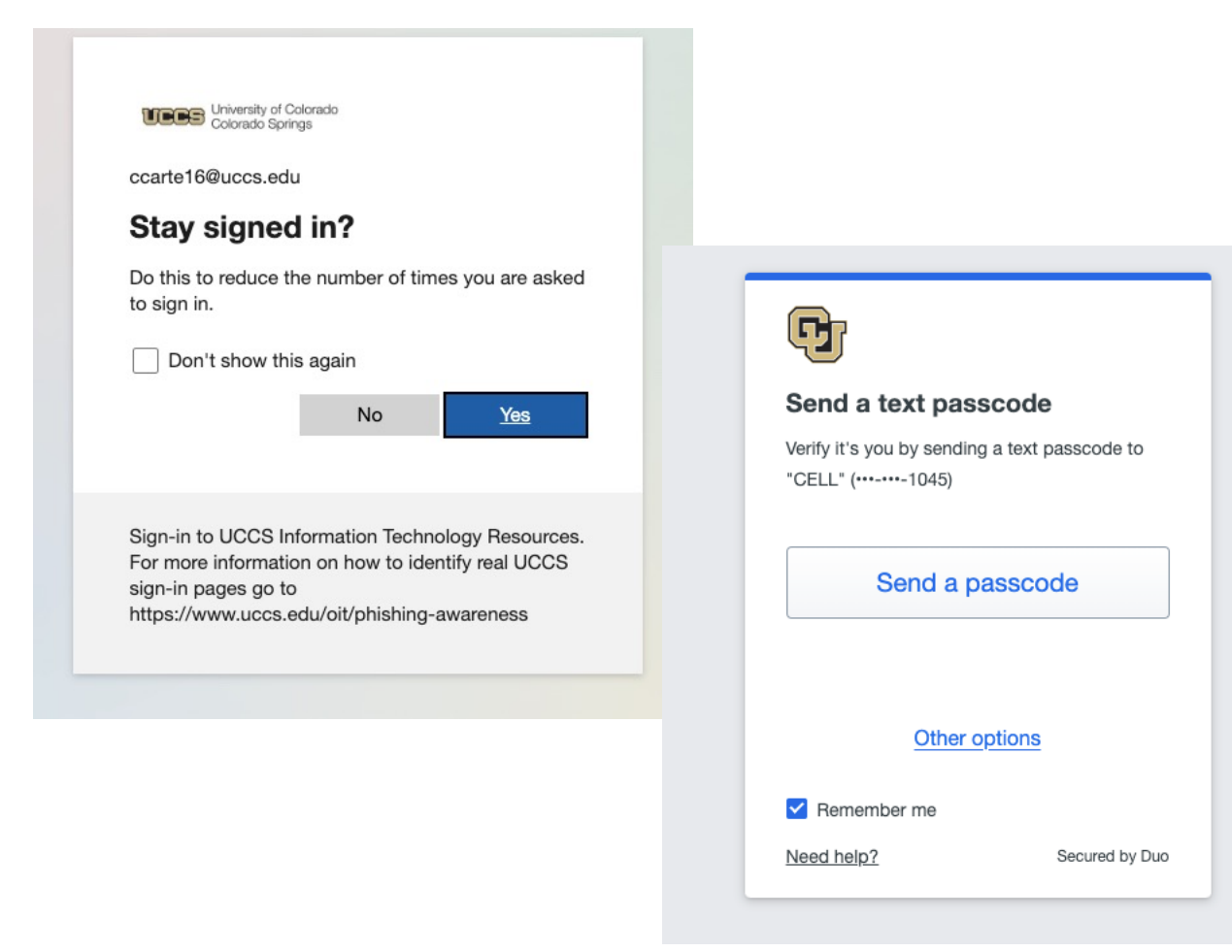

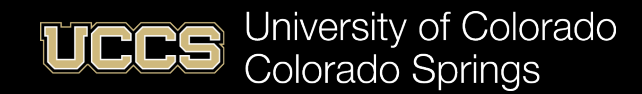

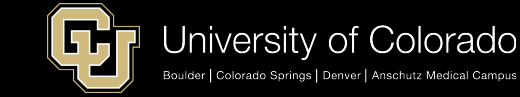

### Support Network Faculty Console

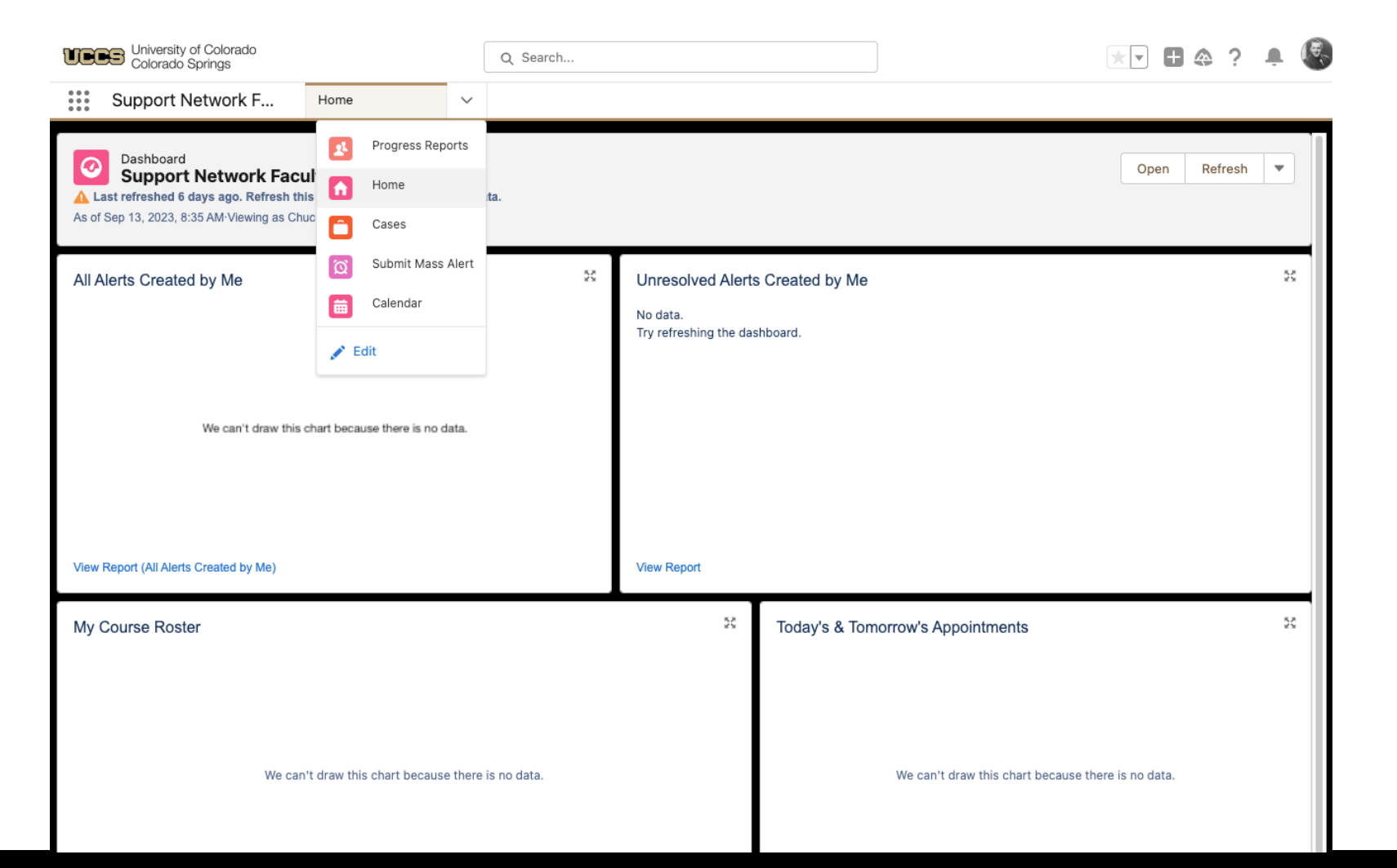

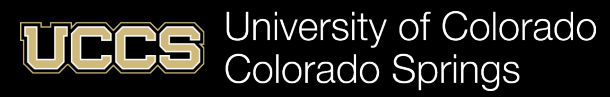

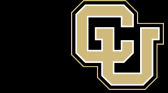

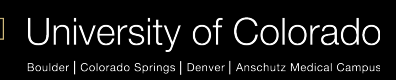

#### Submitting Alerts and Kudos Outside of Progress Surveys

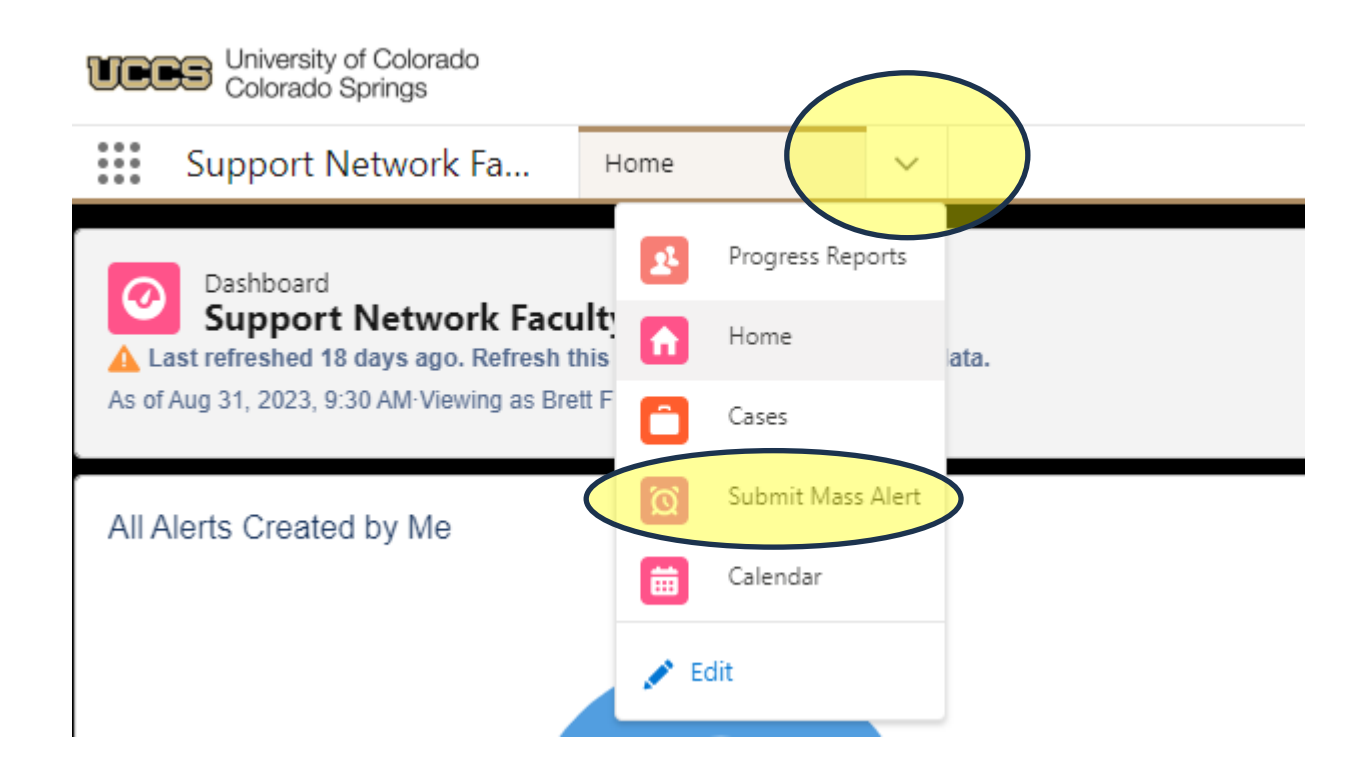

#### 1. Click carrot to view options

#### 2. Click Submit Mass Alert

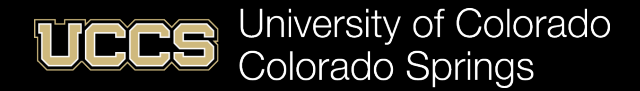

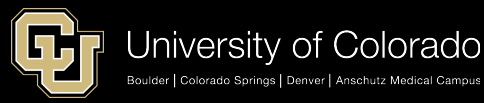

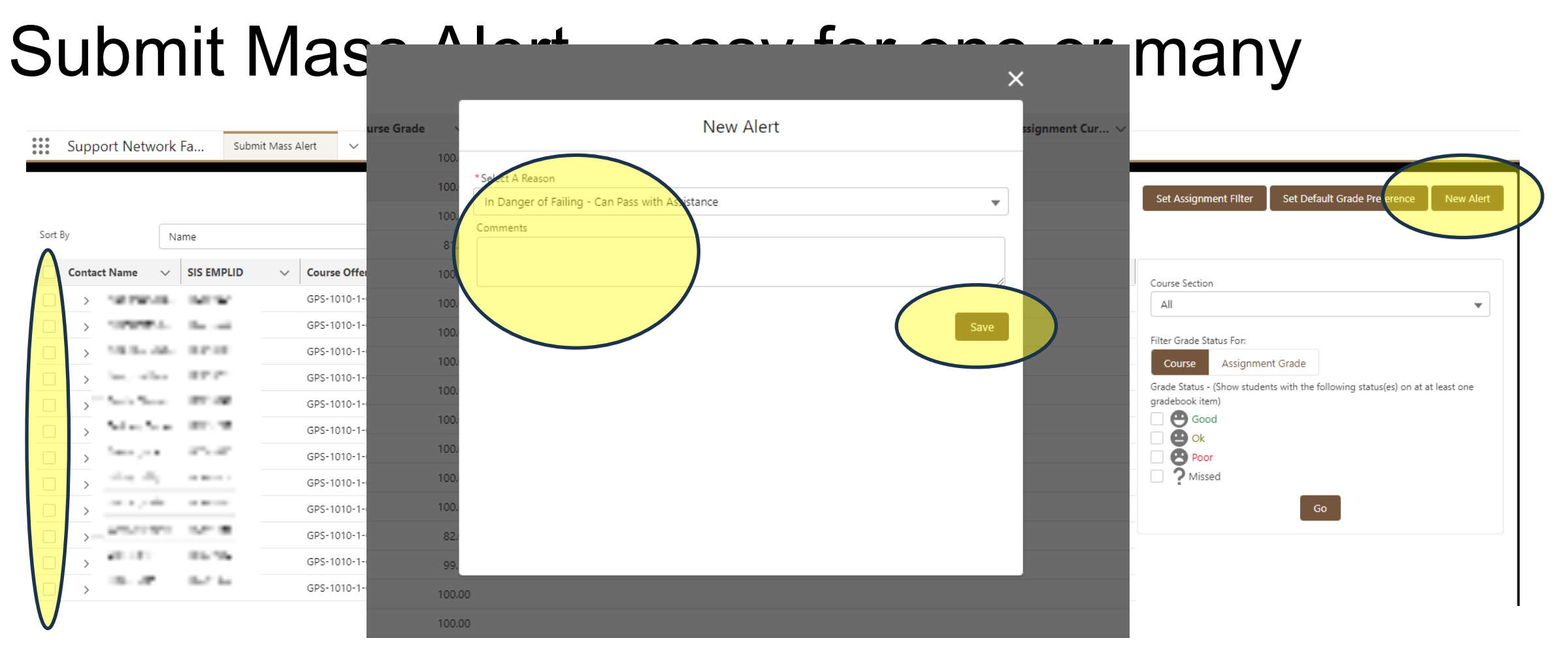

1. Select which students you would like to create the same alert for

2. Click New Alert

3. Select a reason and enter any comments. Note: Only comments for kudos will be shared with the student directly

4. Click Save

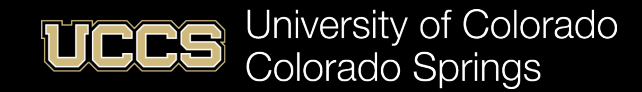

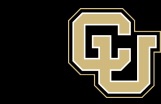

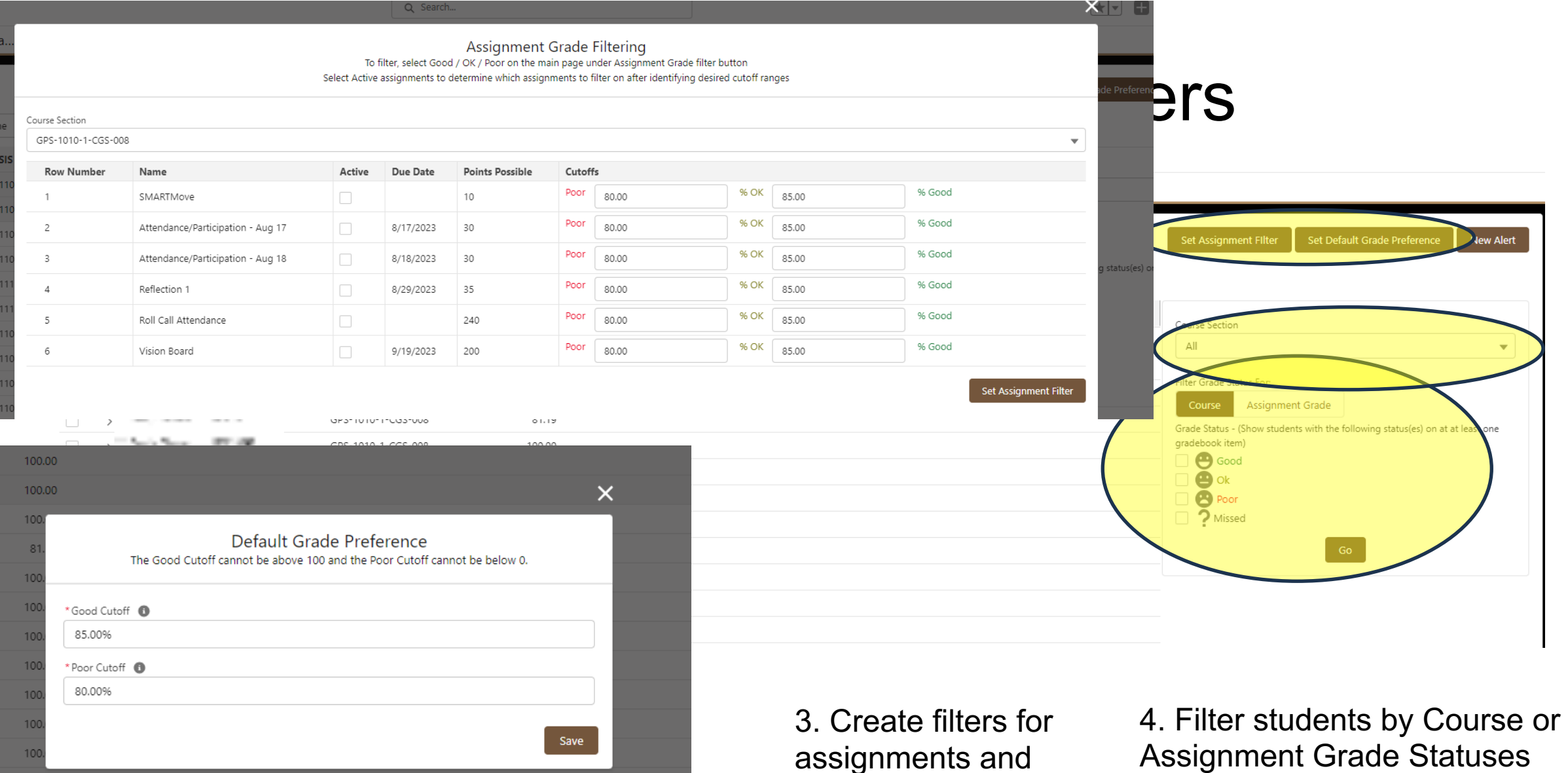

assignments and course grades

Assignment Grade Statuses you have created

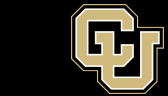

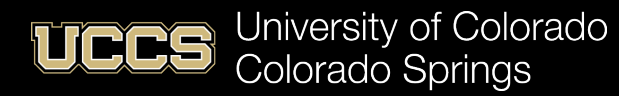

100.00

#### Progress Reports

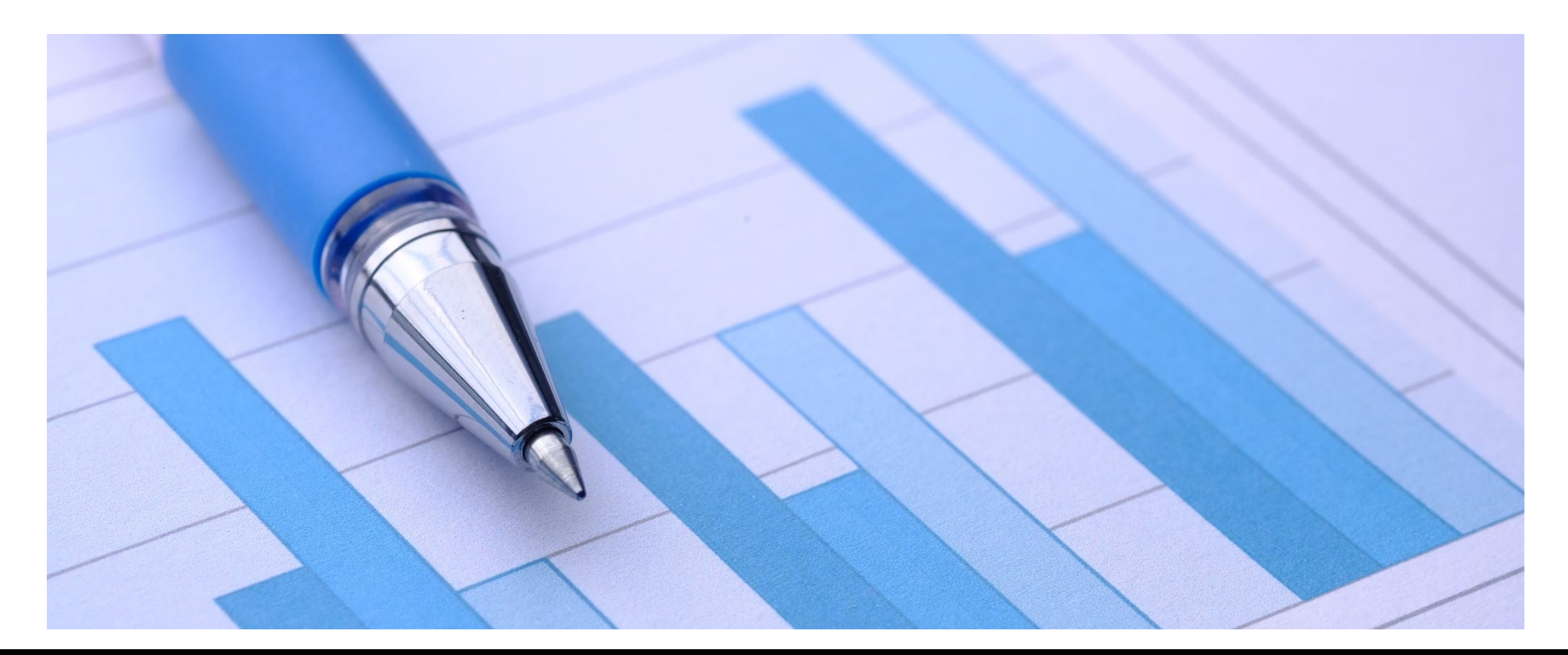

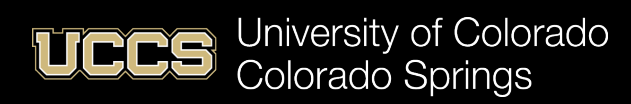

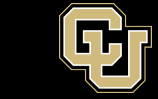

University of Colorado Boulder | Colorado Springs | Denver | Anschutz Medical Campus

#### Progress Report Dates – Fall 2023

- Attendance Concern/No Shows Survey opens: Mon., Aug. 28 | Survey closes: Tues., Sept. 5
- Academic Concerns (low test/quiz score, low assignment quality/score, missing assignments) Survey opens: Mon., Sept. 11 | Survey closes: Fri., Sept. 29

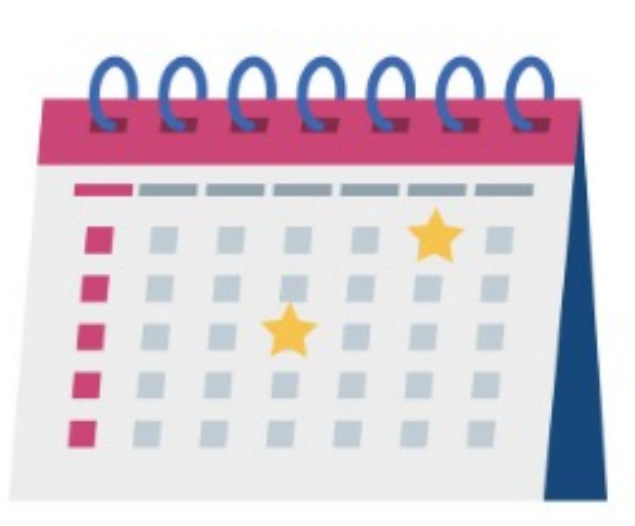

• In Danger of Failing/Cannot Pass Survey opens: Mon., Oct. 9 | Survey closes: Tues., Oct. 24

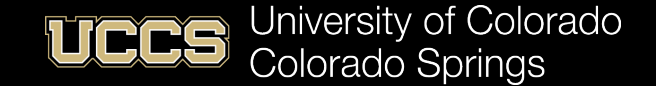

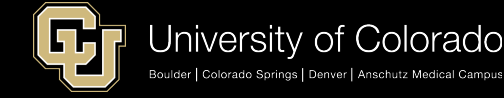

## Navigating to Outstanding Progress Reports

1. From your home page click the drop-down menu in the tab row and click Progress Reports.

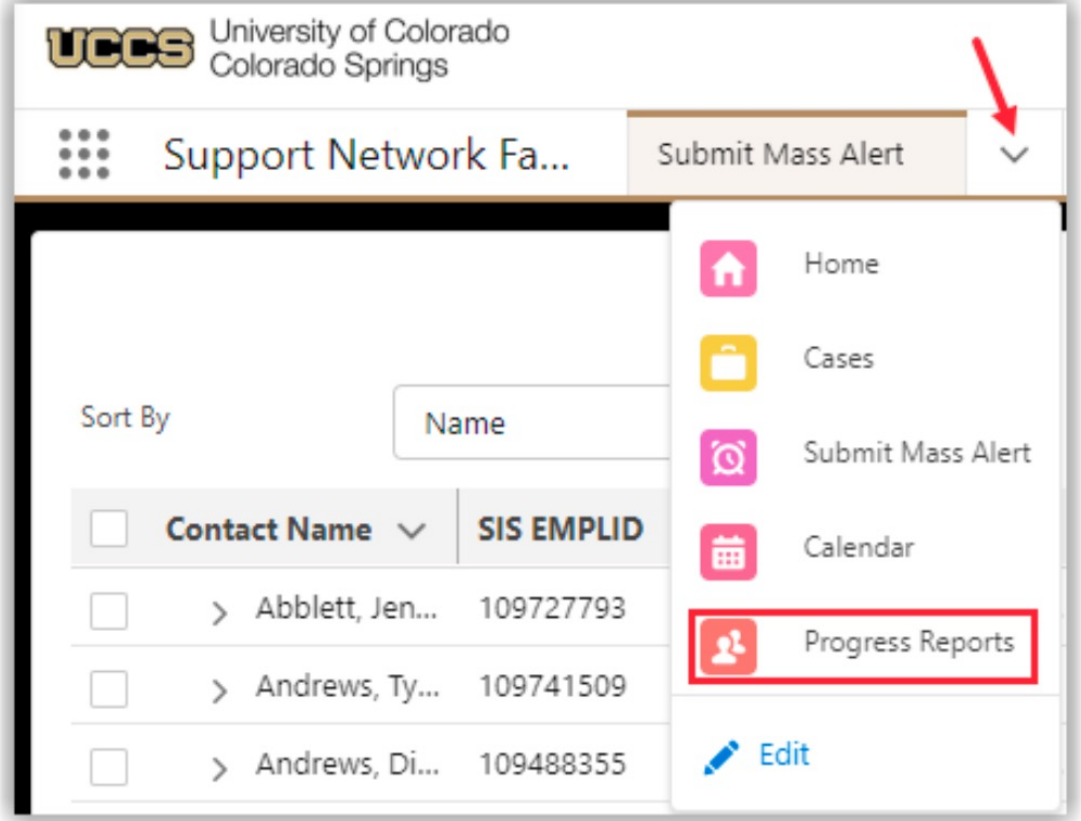

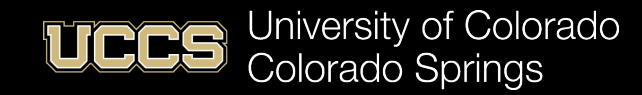

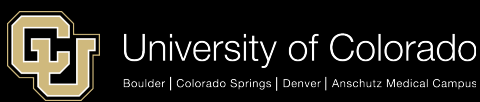

## Submitting Outstanding Progress Reports

1. Click on a progress report tile in the Outstanding Progress Reports component to open.

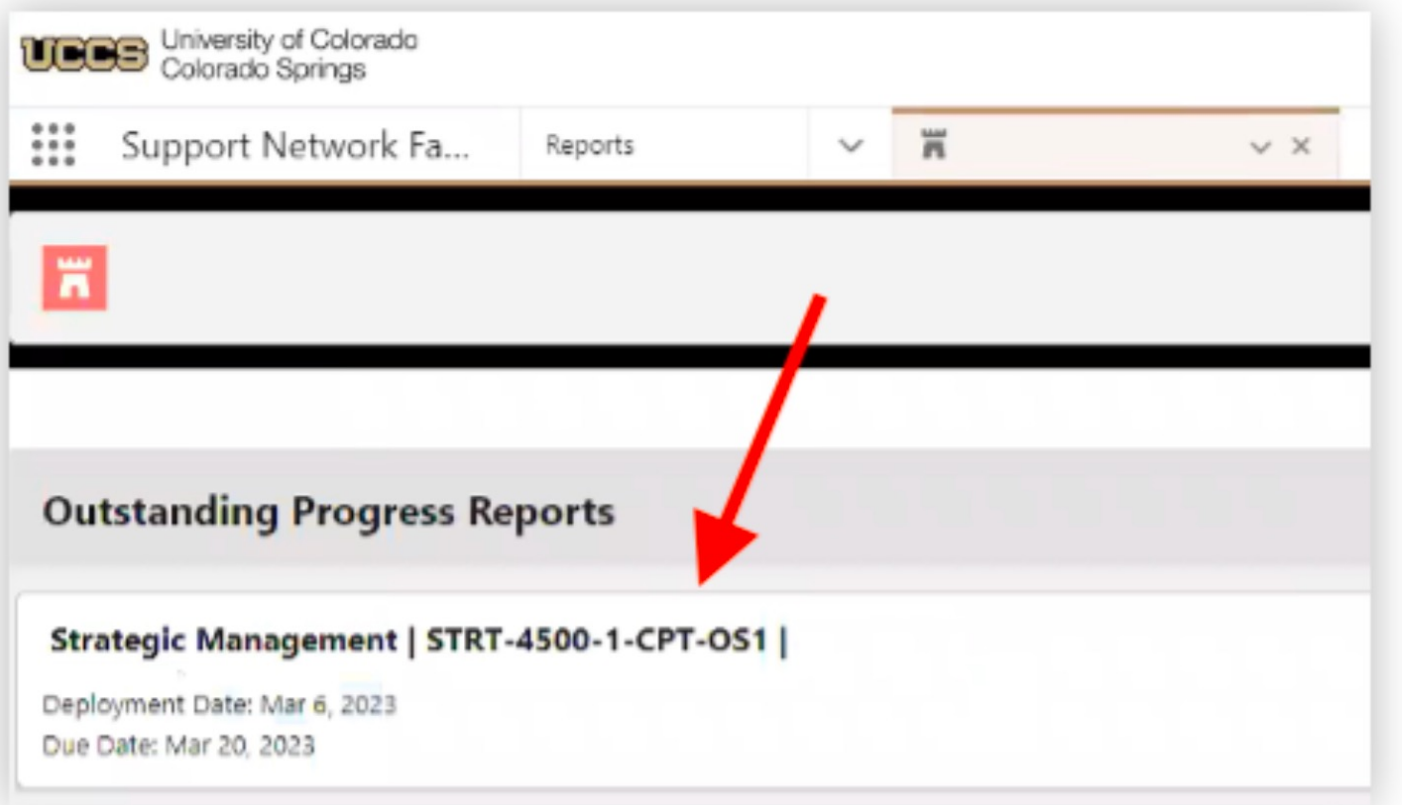

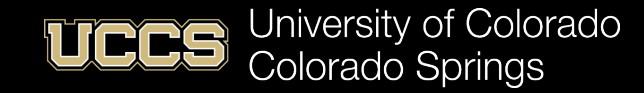

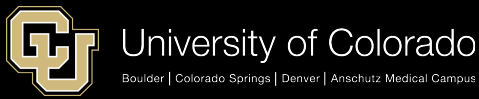

## Submitting Outstanding Progress Reports

2. Click the appropriate radio button for each student listed in the progress report and click Show **Comments** to enter a comment for that student.

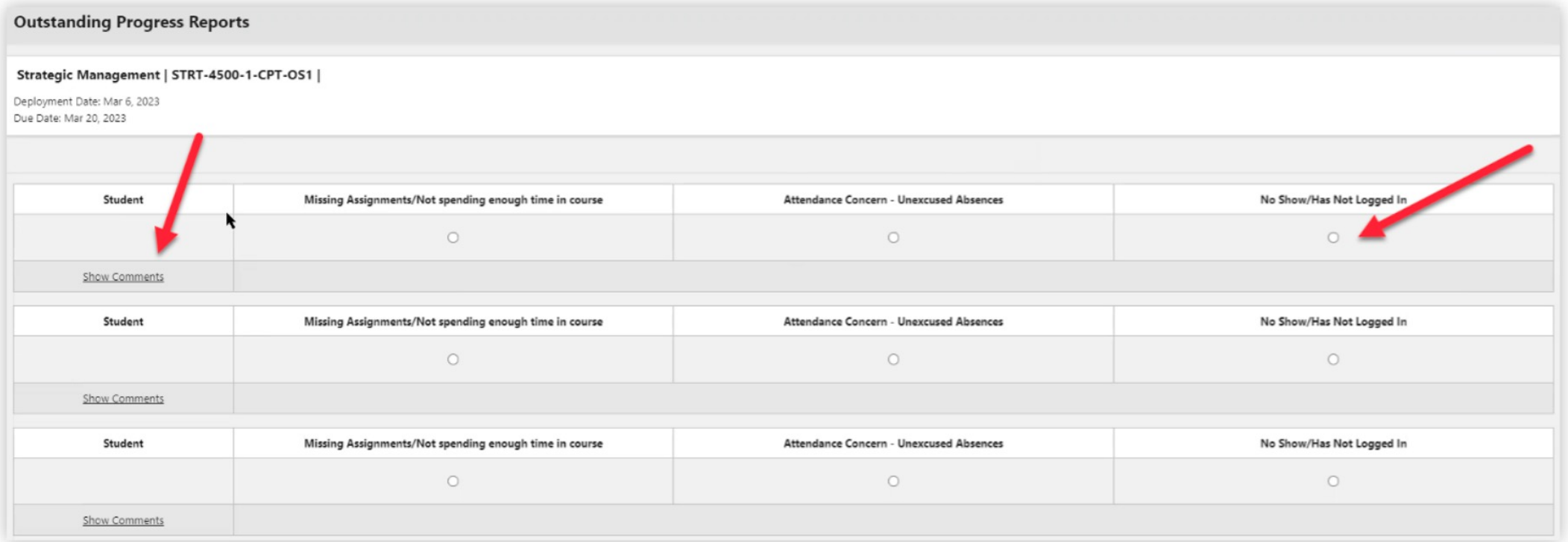

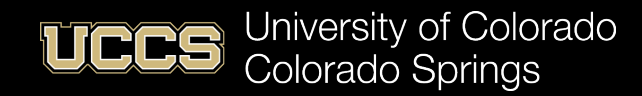

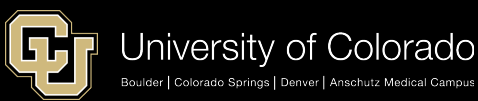

## **Submitting Outstanding Progress Reports**

 $3<sub>1</sub>$ Click Submit at the bottom of the page to complete and submit the progress report.

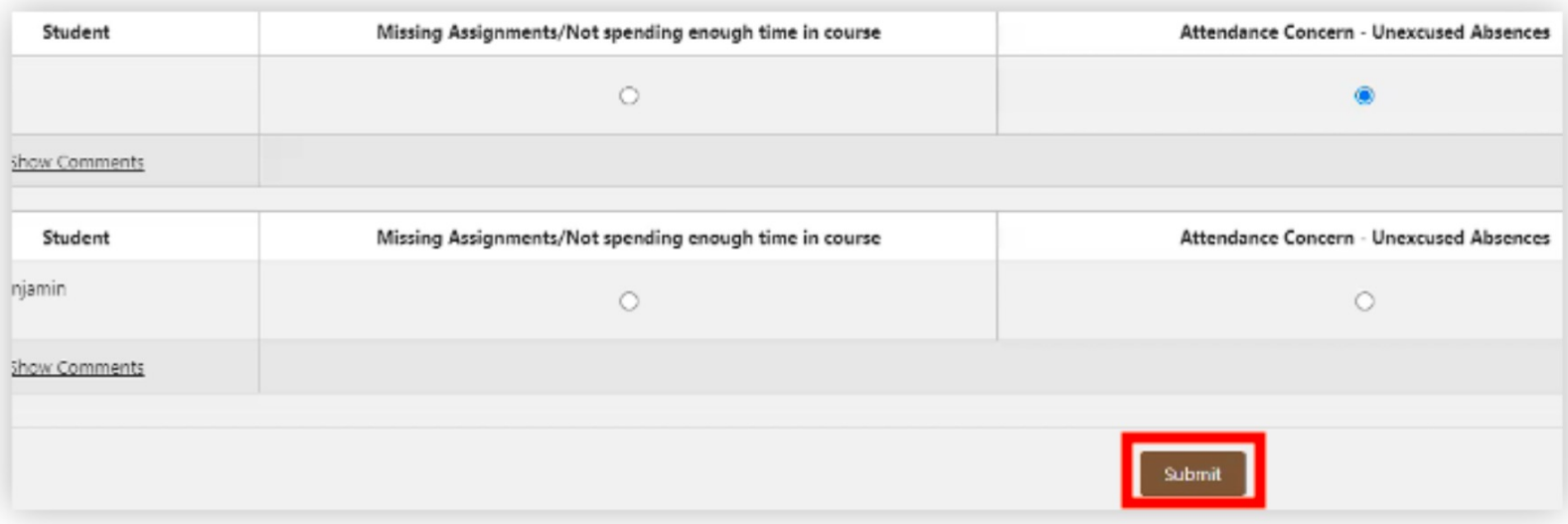

#### **NOTES:**

- At this time students who dropped before the census date and those who withdrew after it will still be in your roster. This is planned to be fixed in the future.
- Comments entered in a progress report are not shared with students.

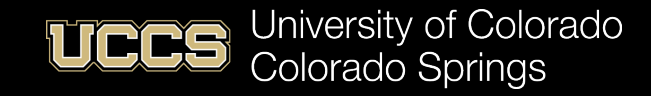

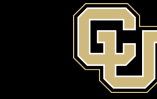

University of Colorado

## Availability & Scheduling

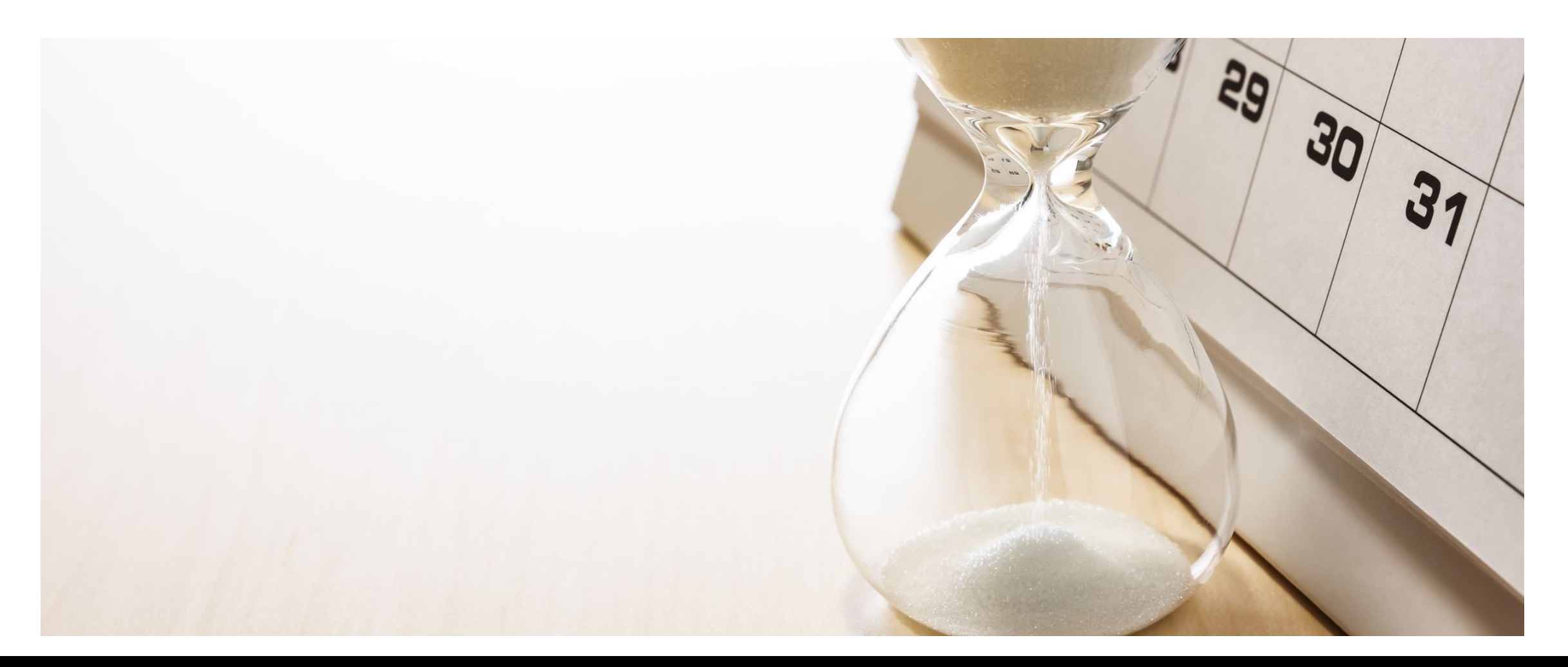

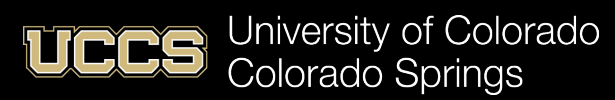

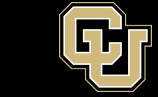

University of Colorado Boulder | Colorado Springs | Denver | Anschutz Medical Campus

## Creating Appointment Settings

 $1_{-}$ Click on SSH Appointment Manager (at the bottom of most pages).

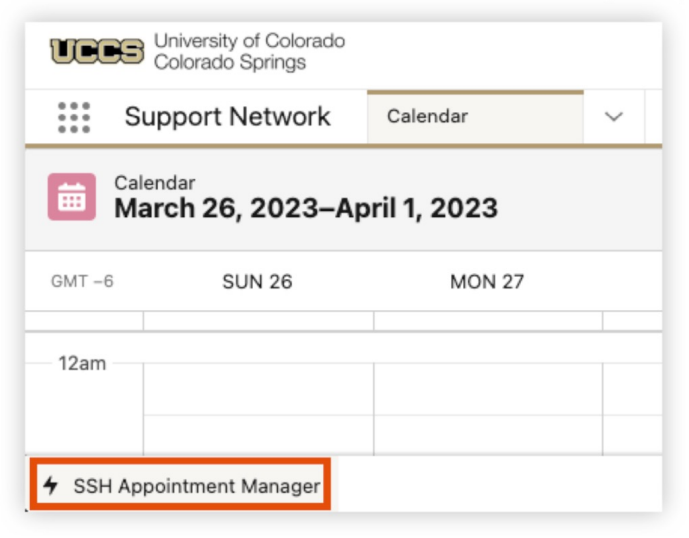

2. Click on the Settings <sup>1</sup> icon.

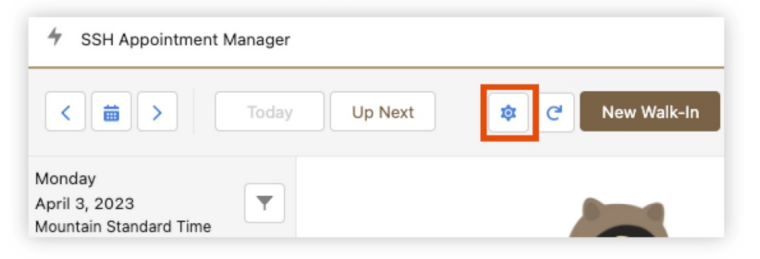

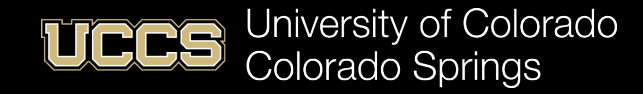

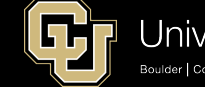

## Appointment Timing Defaults

In the Appointment Settings section: 3.

iversity of Colorado

orado Springs

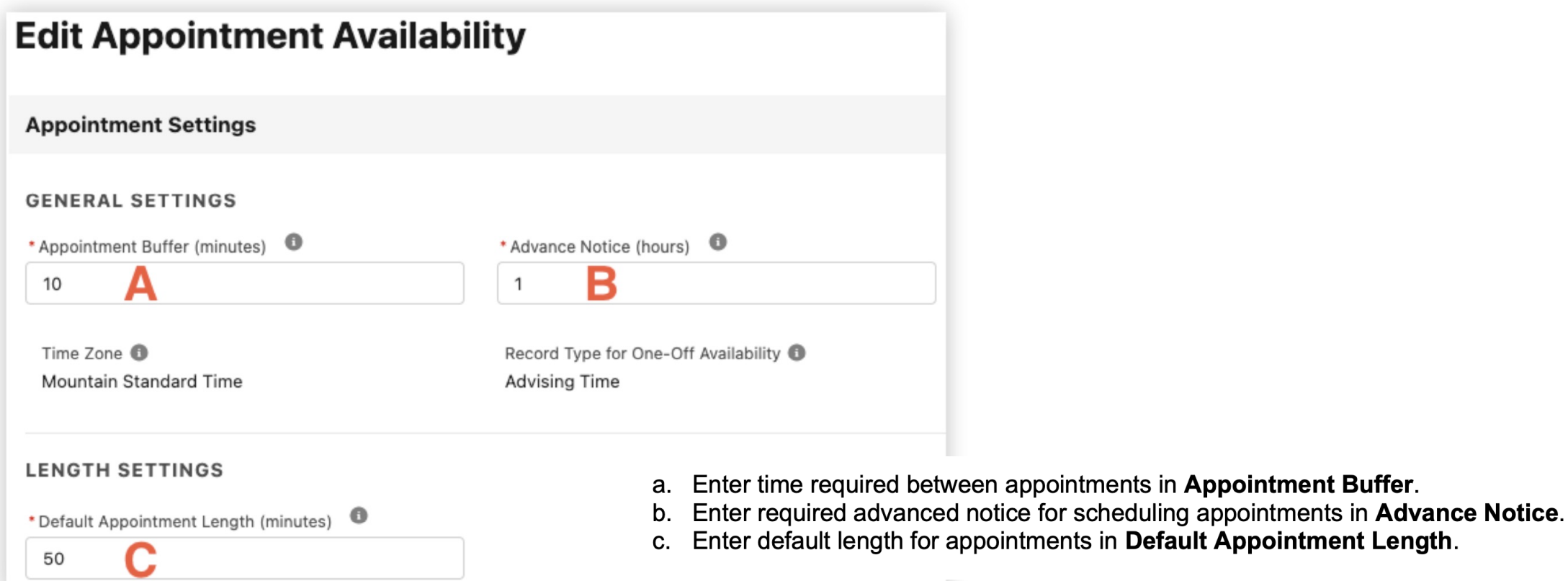

5.TP

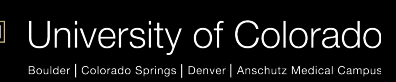

### **Create Appointment Locations**

#### $1.$ In the Appointment Locations section click New.

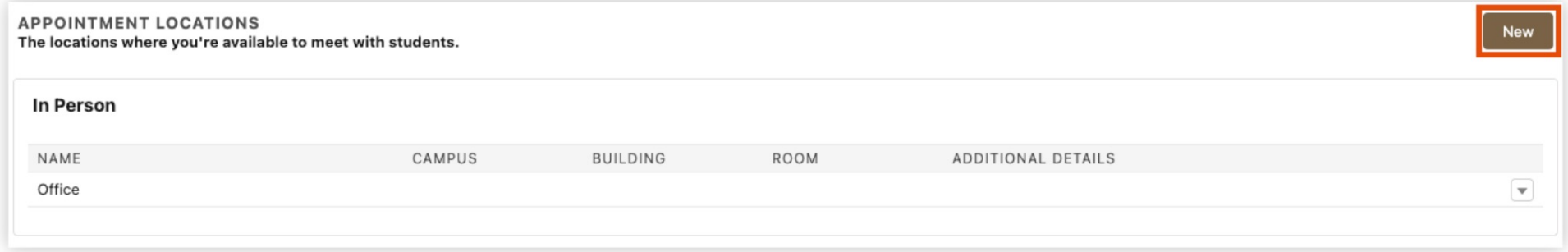

2. Select an appointment location type from the Type drop-down menu.

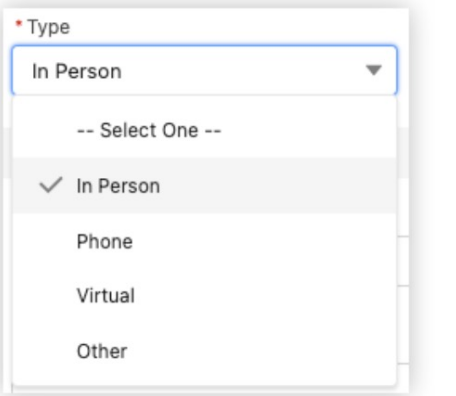

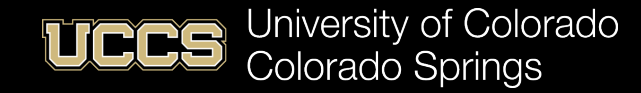

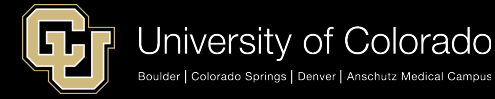

### **Create Appointment Locations**

3. Fill out the requisite details for the selected location type ("In Person" shown) and click Save:

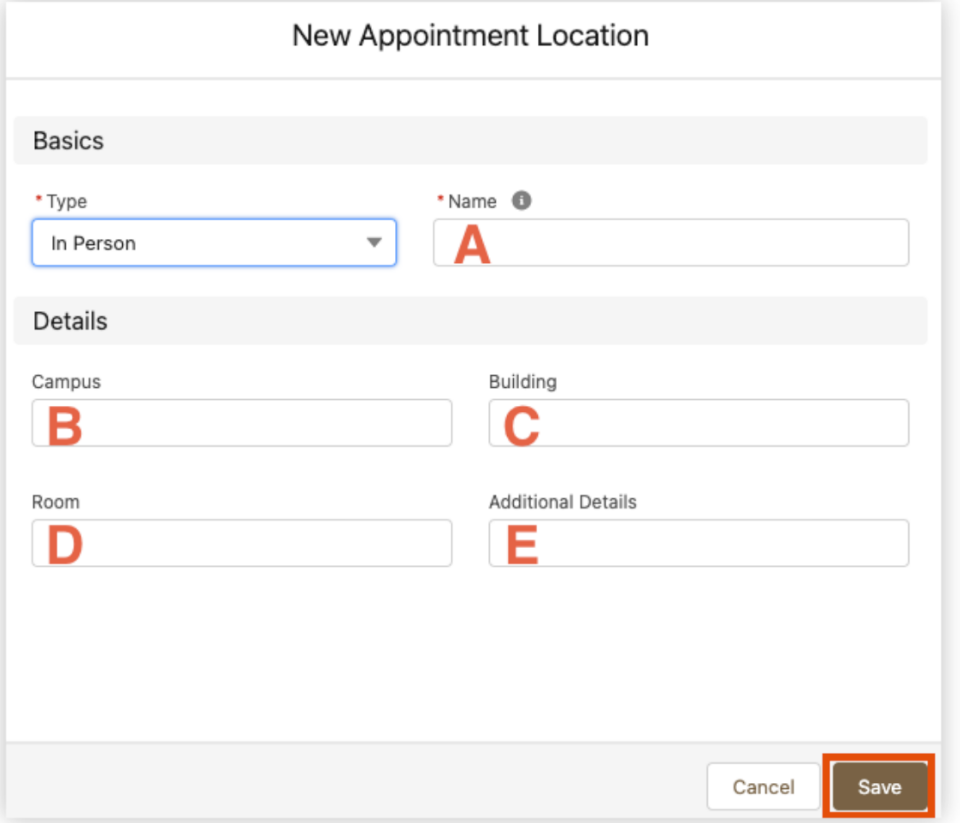

- a. Enter a **Name** for the location type.
- (OPTIONAL) Enter a Campus location.
- (RECOMMENDED) Enter a **Building** for the appointment location.
- (RECOMMENDED) Enter a Room for the appointment location.
- (OPTIONAL) Enter any Additional Details students need to know about this location.

NOTE: Phone appointment location type asks for phone number. Virtual asks for a meeting link (Zoom or Teams). These fields are both highly recommended.

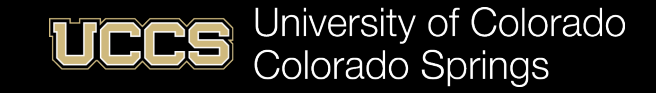

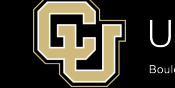

### **Create Recurring Availability**

1. In the Recurring Availability section, under Current and Future Availability, click New.

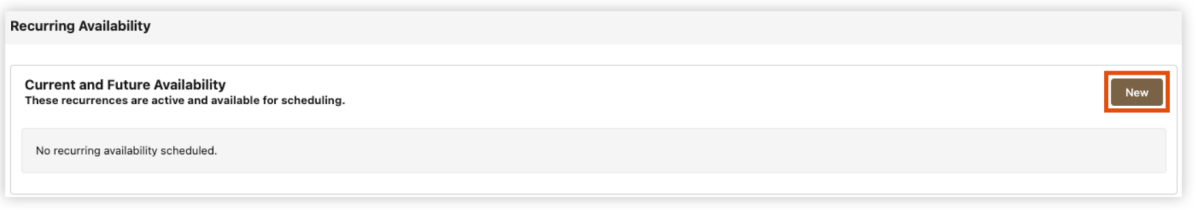

2. In the New Availability dialog, enter availability details and click Save:

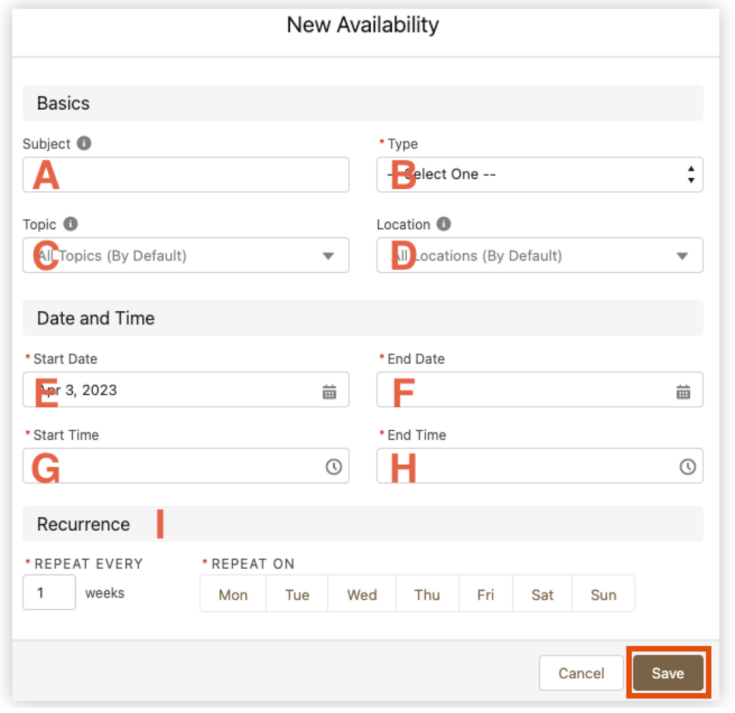

- a. Enter a unique **Subject** for this recurring availability segment (may be visible to students).
- Choose a recurring availability Type (Individual, Walk-In, Group). b.
- (OPTIONAL) Choose a specific Topic for this recurring availability. C.
- (OPTIONAL) Choose a **Location** for this recurring availability.  $\mathbf d$ .
- Choose a Start Date for this segment of recurring availability. е.
- Choose an End Date for this segment of recurring availability.
- Choose a Start Time for each recurrence of this availability.
- h. Choose an End Time for each recurrence of this availability.
- Chose how often and the days on which this availability recurs.

NOTE: Topic and Location both default to "all" (e.g., In-Person, Phone, and Virtual).

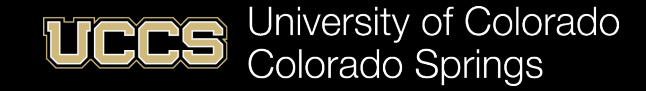

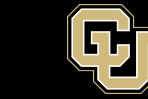

### **Create One-Time Availability**

1. Click the drop-down menu in the tab toolbar and click Calendar.

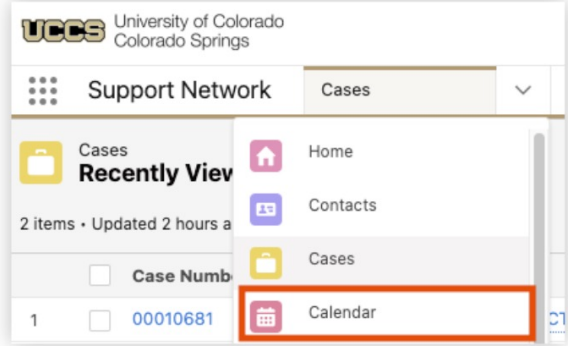

2. Click New Event.

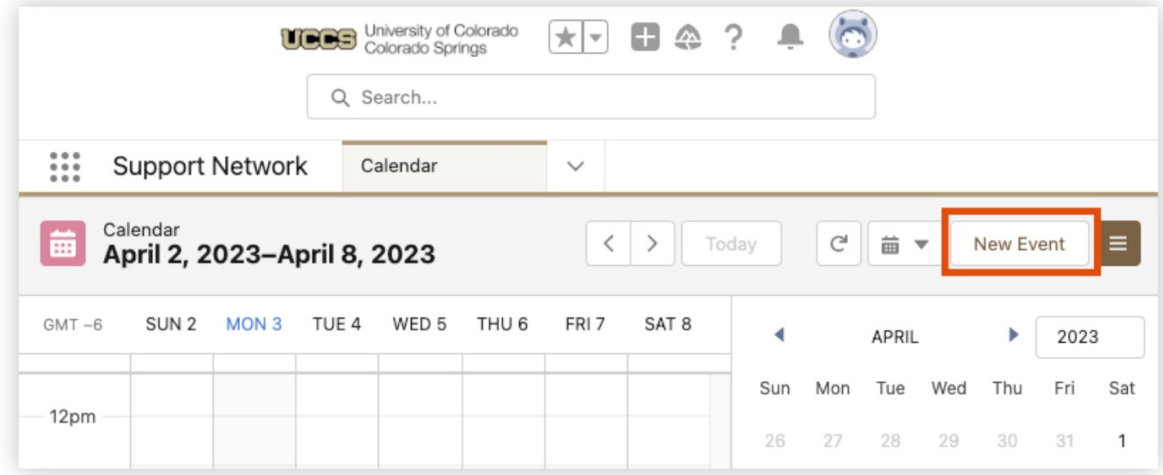

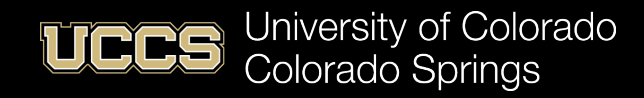

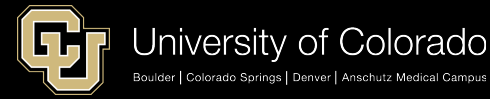

### Create One-Time Availability

#### 3. Select Advising Time and click Next.

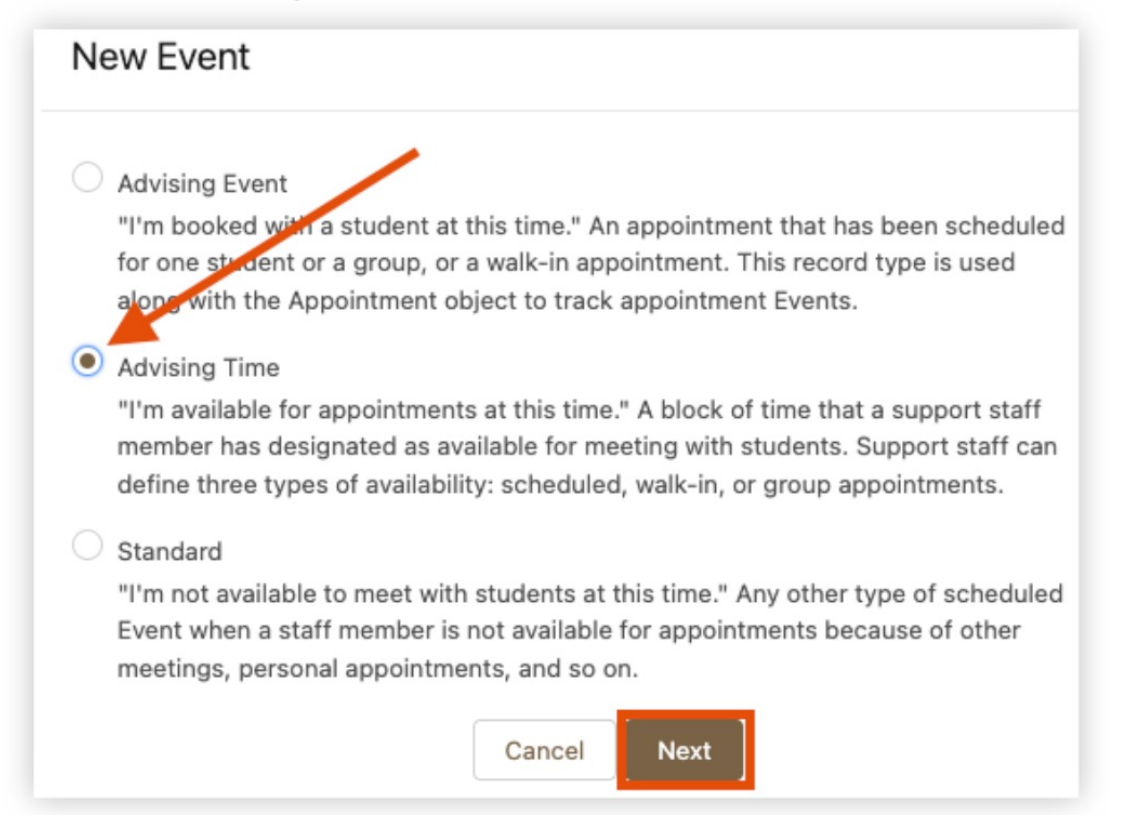

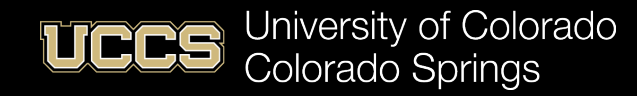

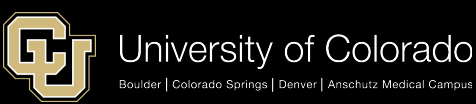

### **Create One-Time Availability**

#### 4. Enter details for the new Advising Time event and click Save:

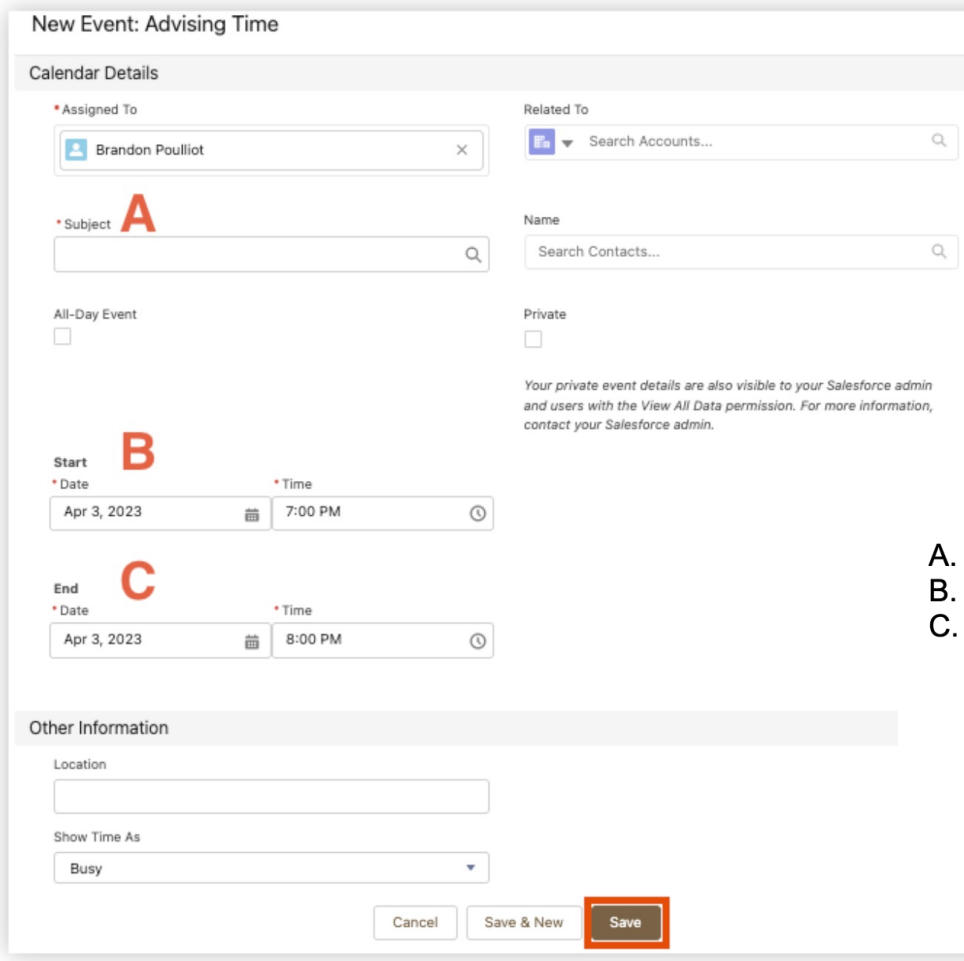

- Enter a Subject for any appointments generated through this availability.
- Enter a Start Date and Start Time for this availability.
- Enter an End Date and End Time for this availability.

NOTE: Location may be manually entered, but does not use pre-defined locations.

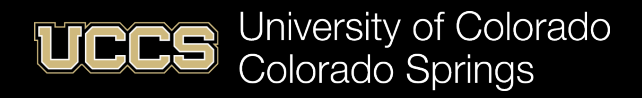

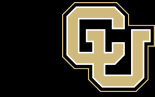

### Remove Recurring Availability

1. Click on SSH Appointment Manager (at the bottom of most pages).

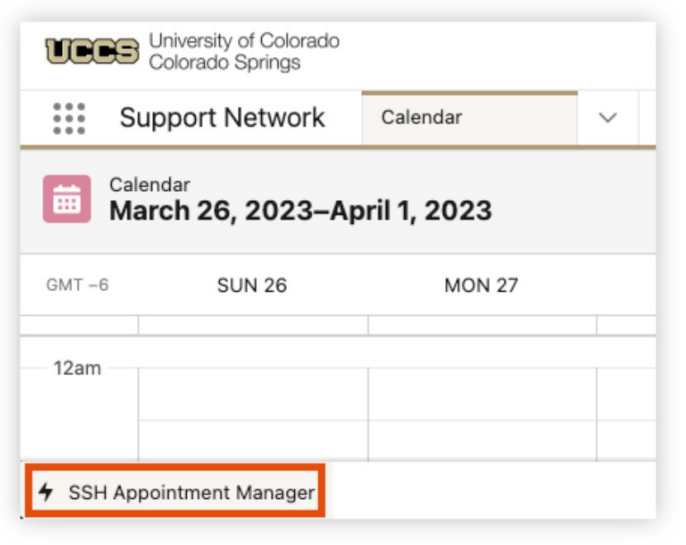

2. Click on the Settings **C** icon.

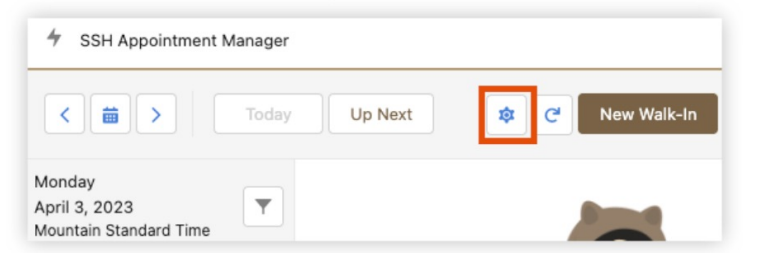

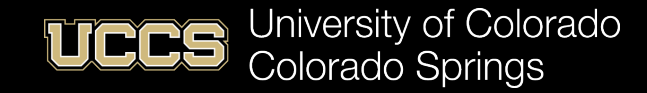

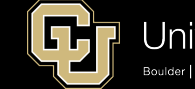

## Remove Recurring Availability

Click on the drop-down next to the availability you wish to cancel and click Cancel. 3.

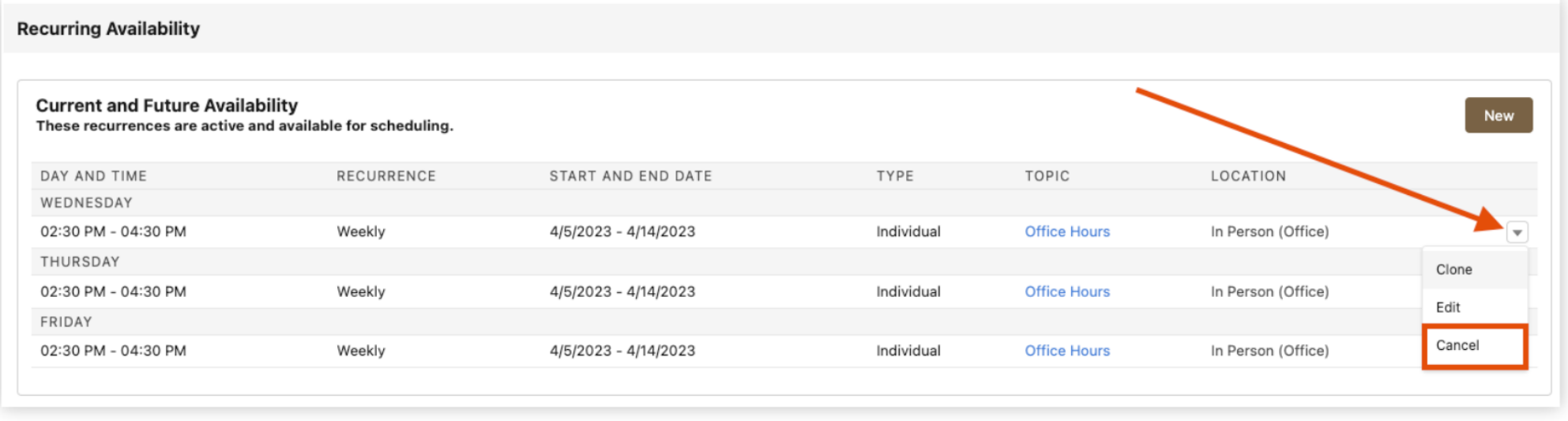

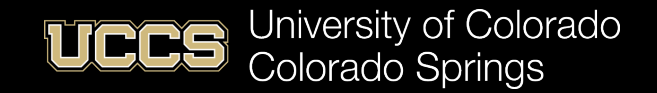

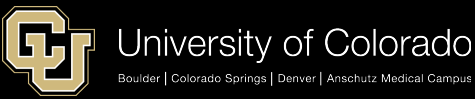

## Removing Single Availability Occurrence

#### Calendar Option:

Click the drop-down menu in the tab toolbar and click Calendar.

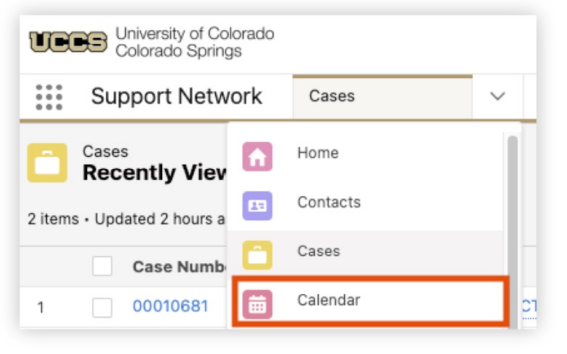

2. Place mouse cursor over the availability to be removed and click Delete Event.

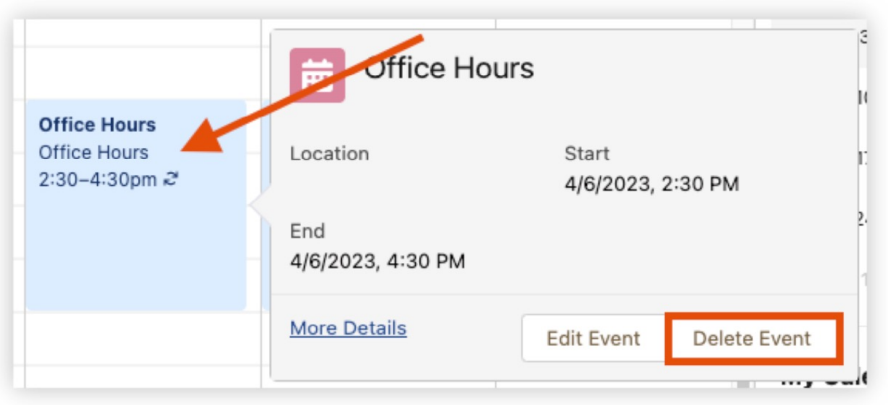

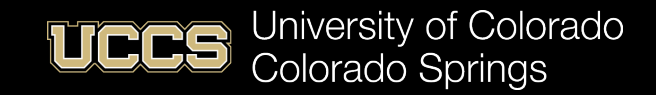

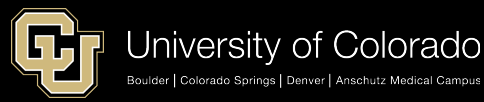

## Removing Single Availability Occurrence

#### SSH Appointment Manager Option:

Click on SSH Appointment Manager (at the bottom of most pages). 1.

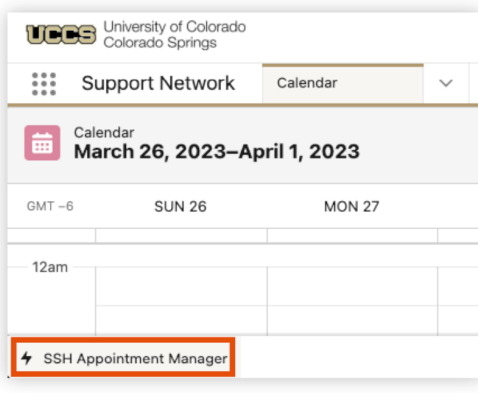

Find the date, click the drop-down menu next to the availability block and click Delete Availability. 2.

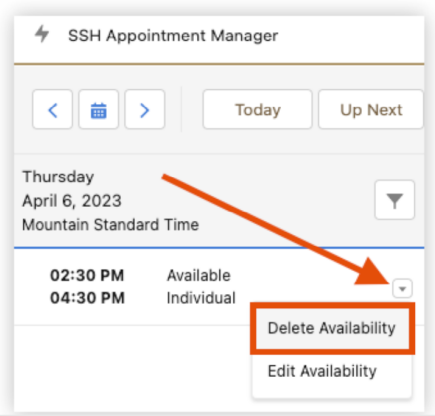

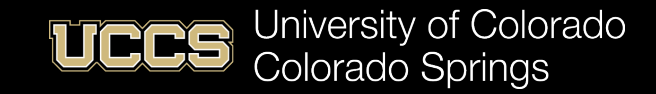

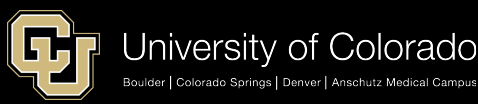

#### • Chrome is preferred Browser

- SN will work with other browsers, but experience is best with Chrome
	- *Some faculty were advised to use MS Edge for better security*

#### • Starfish is gone

– If you have a link to that in your email signature, OOTO notifications in Outlook/Teams/Profile, etc. -- please remove – (don't have that link option in SN)

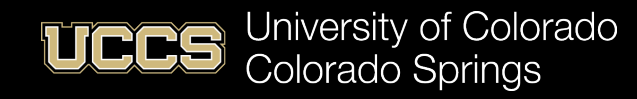

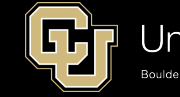

#### • Students:

- Undergraduate and Graduate Students
	- *Different "Community" from Faculty/Staff*

#### • Faculty:

- Undergraduate Courses
- (1000 Level to 4000 Level)\*

#### • Staff:

– Support Areas, Academic Advising, Student & Family Connections, Veteran & Military Affairs, Excel Centers\*, etc.

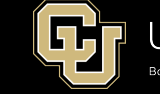

• Easier to submit a "Mass Alert" for just one student than it is to submit an "Individual Alert"

#### • Canvas

- May be a temporary mismatch or delay between Canvas Grades and Support Network Grades
- Grades update once per day/overnight

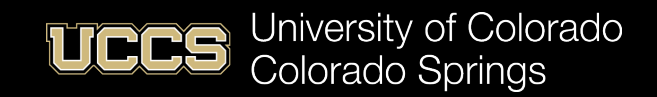

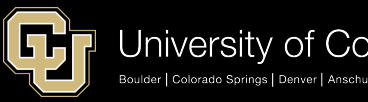

- Faculty should be using the "My Course Roster" report on their Faculty Console Home page.
	- Some faculty (Level 1 access) are also staff (w/ Level 3 access). Do not use "My Student Caseload" on Support Network Home Page as your course roster

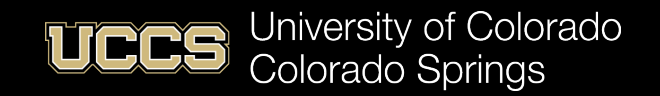

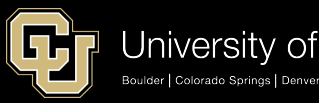

### Next Steps

#### • We're just getting started

- This is Phase 1 Replace Starfish
- Foundational groundwork is in place
- This is a Platform (not just a tool), and we can change/enhance it
	- We are adding new capabilities all the time and will be for the next several years.

#### • Help us improve

- Adoption Survey next month
- Tell us what you hear and what you experience and what you need
	- *Special requests, further department training, etc. – Work through FRC (Dave Anderson & Jackie Crouch)*

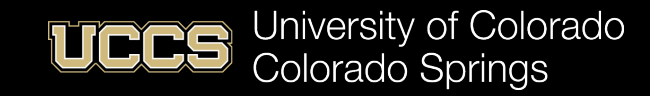

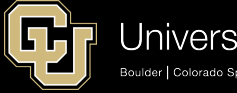

## FRC -- Support Network Page

#### **Support Network Faculty Console Resources**

- Support Network Faculty Console Login
	- o In your Canvas course click:

Support Network **Faculty Console** 

o In the Links & Tools on UCCS web pages click:

#### **Support Network: Faculty**

- . Note: If you are presented with the option to log in with your username and password or with single sign-on, choose single sign-on.
- Editing your Profile PDF | Video
- Submitting Alerts PDF | Video
	- . Note: Scores from Canvas are updated once a day in the Support Network.
- Responding to a Progress Report PDF | Video
- Setting up your Office Hours calendar PDF
	- $\circ$  Creating recurring availability Video
	- Creating one-time availability Video
- Support Network sample syllabus entry Word
- Emails sent to students PDF
- . If you need help using the Support Network Faculty Console, please email frc@uccs.edu.
- · For technical issues or other problems, please email sshtech@uccs.edu.

#### **Support Network Student Resource**

• Support Network Student Flyer - PDF

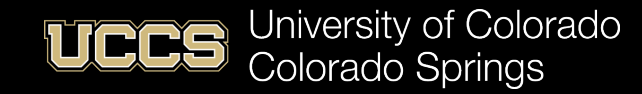

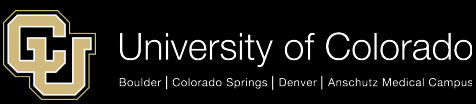

#### Resources

- FRC Support Network Site https://frc.uccs.edu/teaching\_resources/student-s
- FRC Helpdesk frc@uccs.edu
- Student Support Network Informat

https://uccsoffice365.sharepoint.com/sites/SalesforceStuder

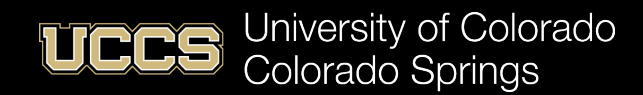

# **H[ELP!!!](mailto:frc@uccs.edu)**

#### • Faculty

- FRC is your first stop
- Dedicated helpdesk: frc@uccs.edu
	- *Staff & Students:* 
		- **OIT Helpdesk**

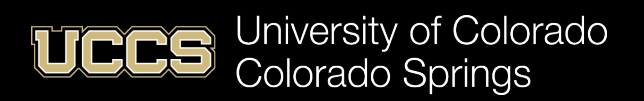

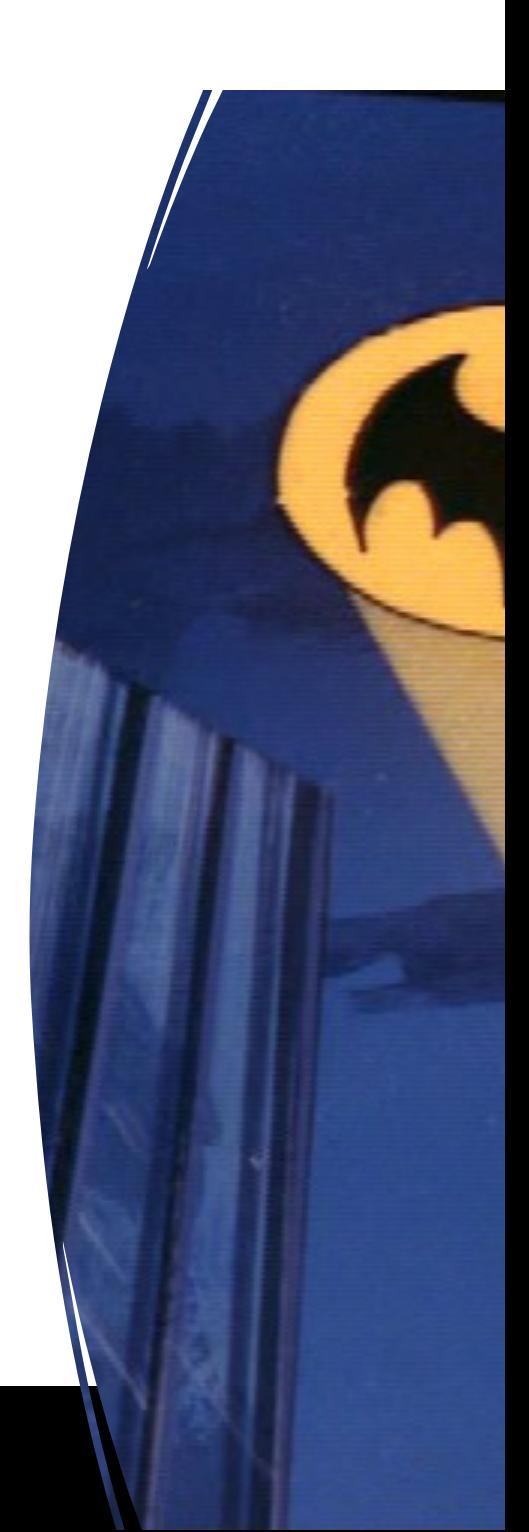

#### Questions, Comments, Concerns

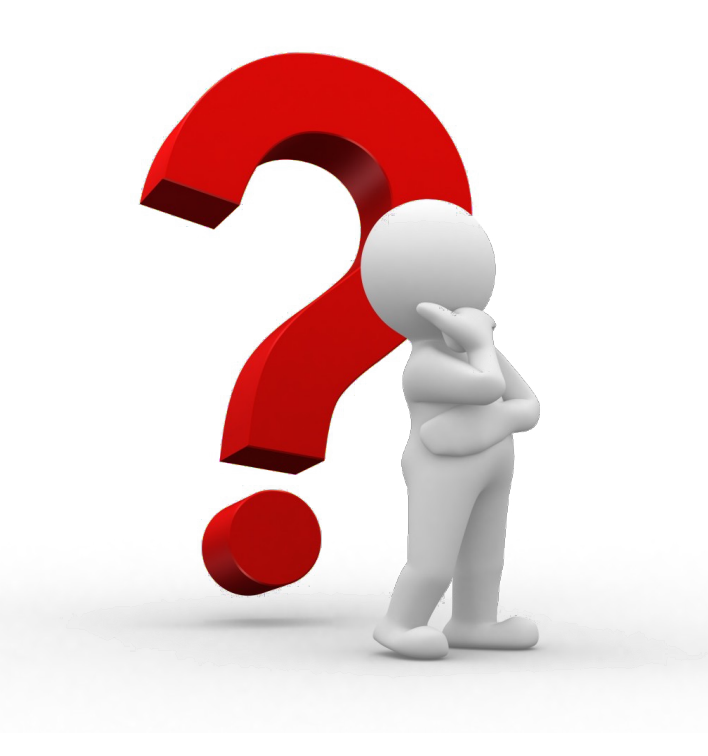

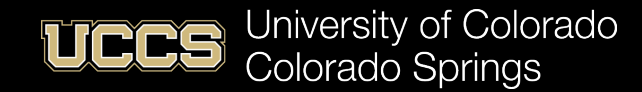

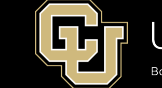

### **Appendix**

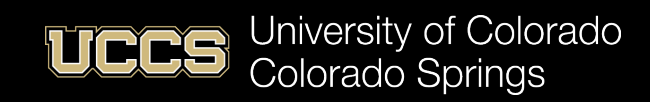

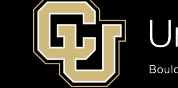

#### **SSH Tech Team** • Brett Fugate

UCCS Student Support Network SMEs

- Application Owner/Manager
- Dave Anderson (FRC)
- Dave Neis (Advising)
- Ellen Burkart (SFC)
- Chuck Carter (OIT)

Jackie Crouch (FRC) Sarah Stoltz (Advising)

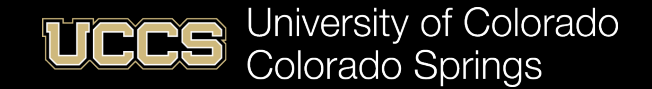

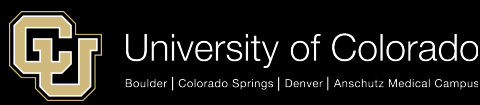

## Training Model & Help

#### • Our training model is self-guided training

– Videos and How-to Guides

- The training guides and videos are there to aid you in executing specific tasks (i.e., how to set up availability, etc.) or finding specific information (i.e., what other courses is the student taking).
- **SPECIAL for FACULTY** is FRC Helpdesk

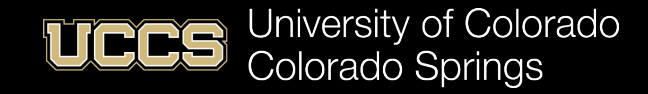

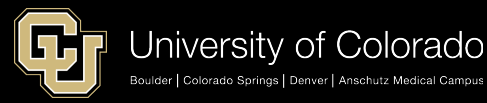

### Access Request Form

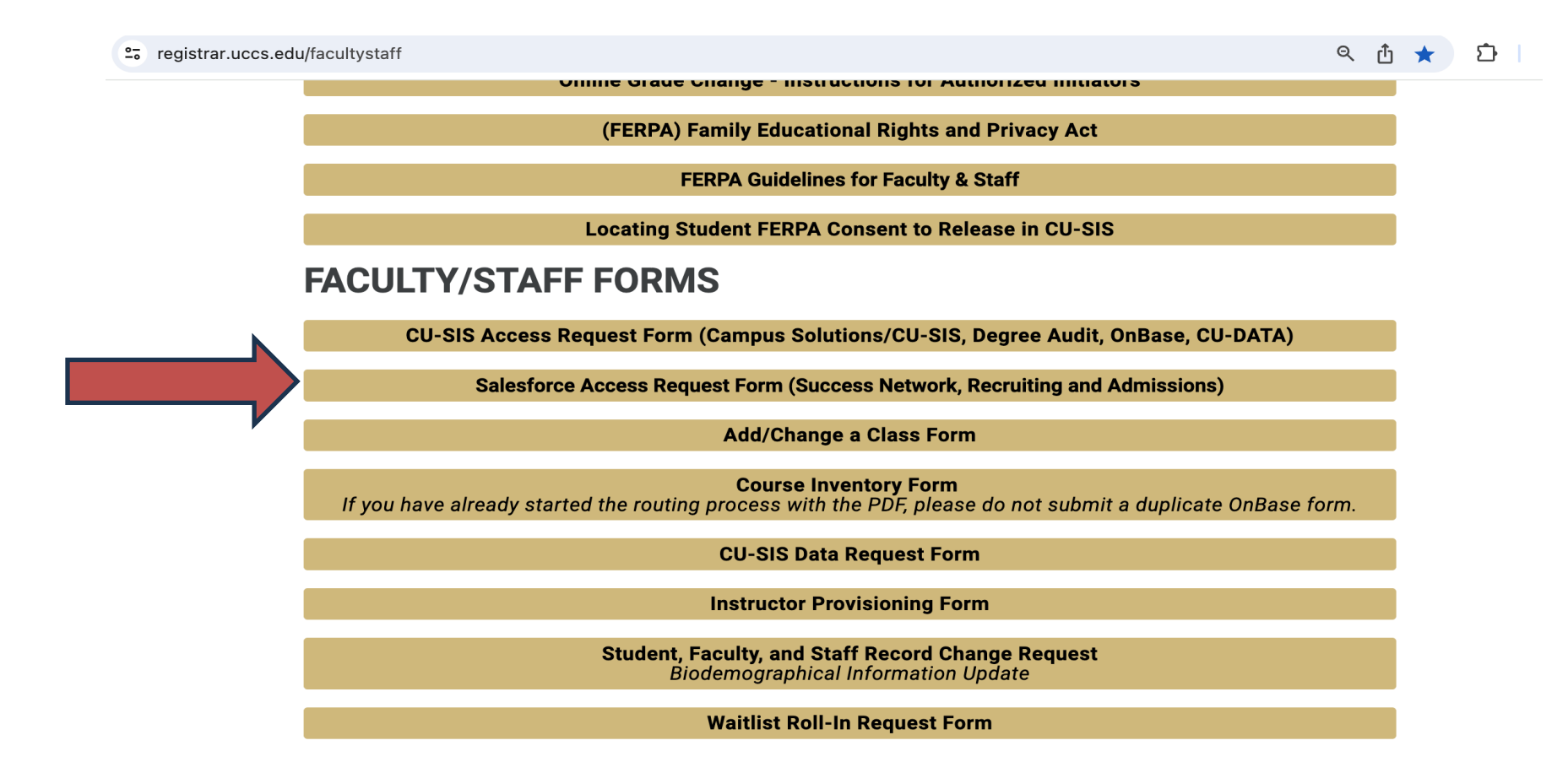

https://registrar.uccs.edu/facultystaff

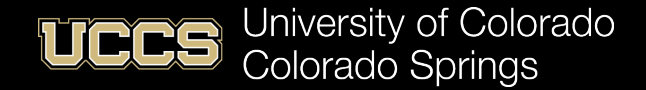

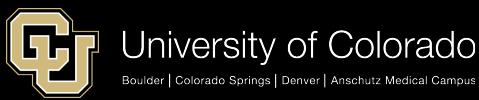